# **Manual Técnico da Geração da Matriz de Saldos Contábeis - MSC**

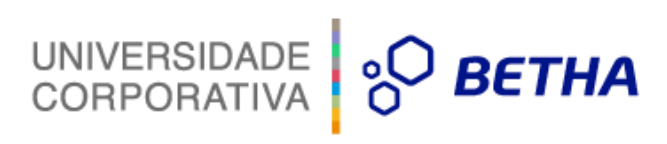

### **Histórico de revisões**

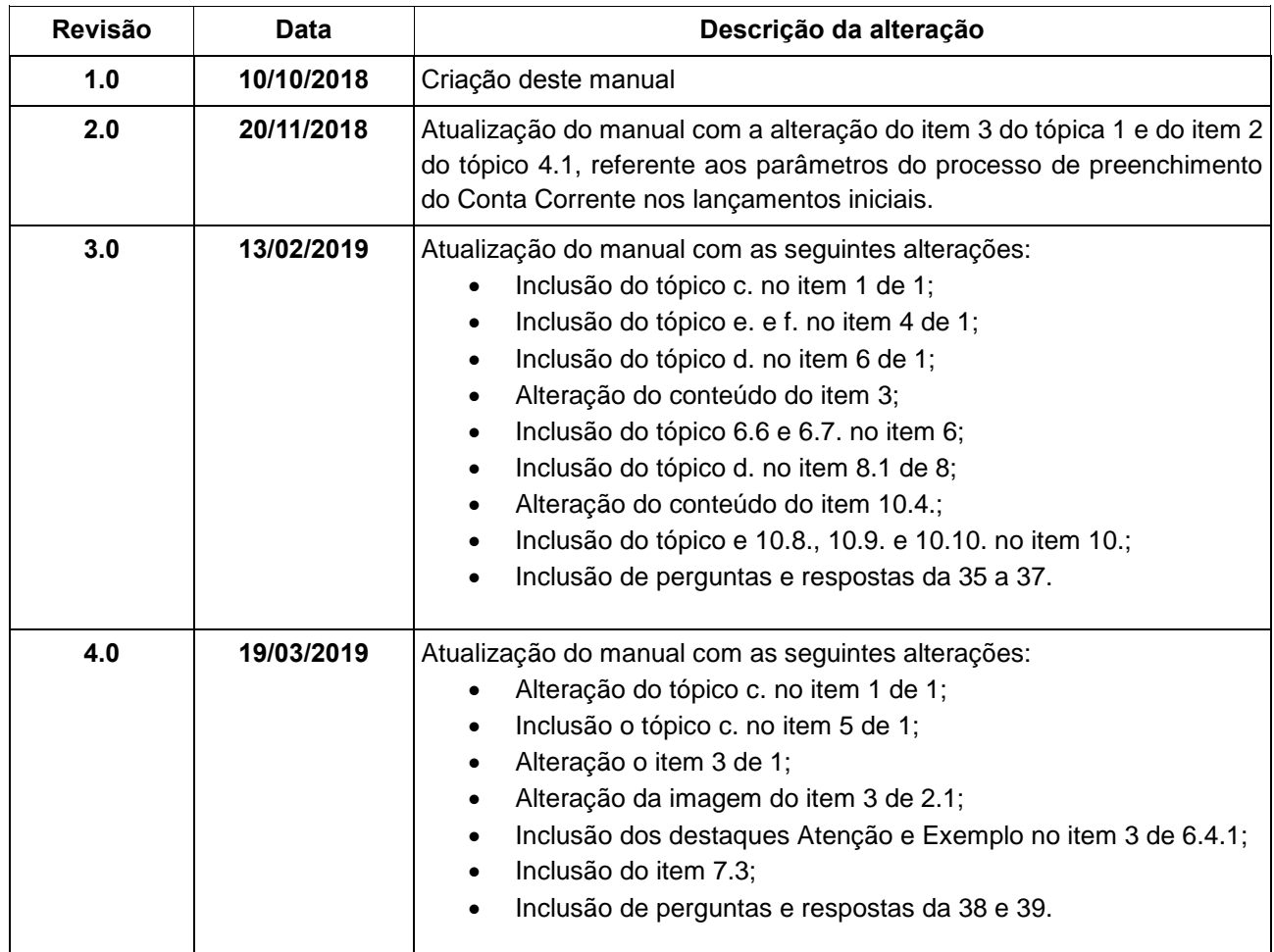

# UNIVERSIDADE **80 BETHA SUMÁRIO**

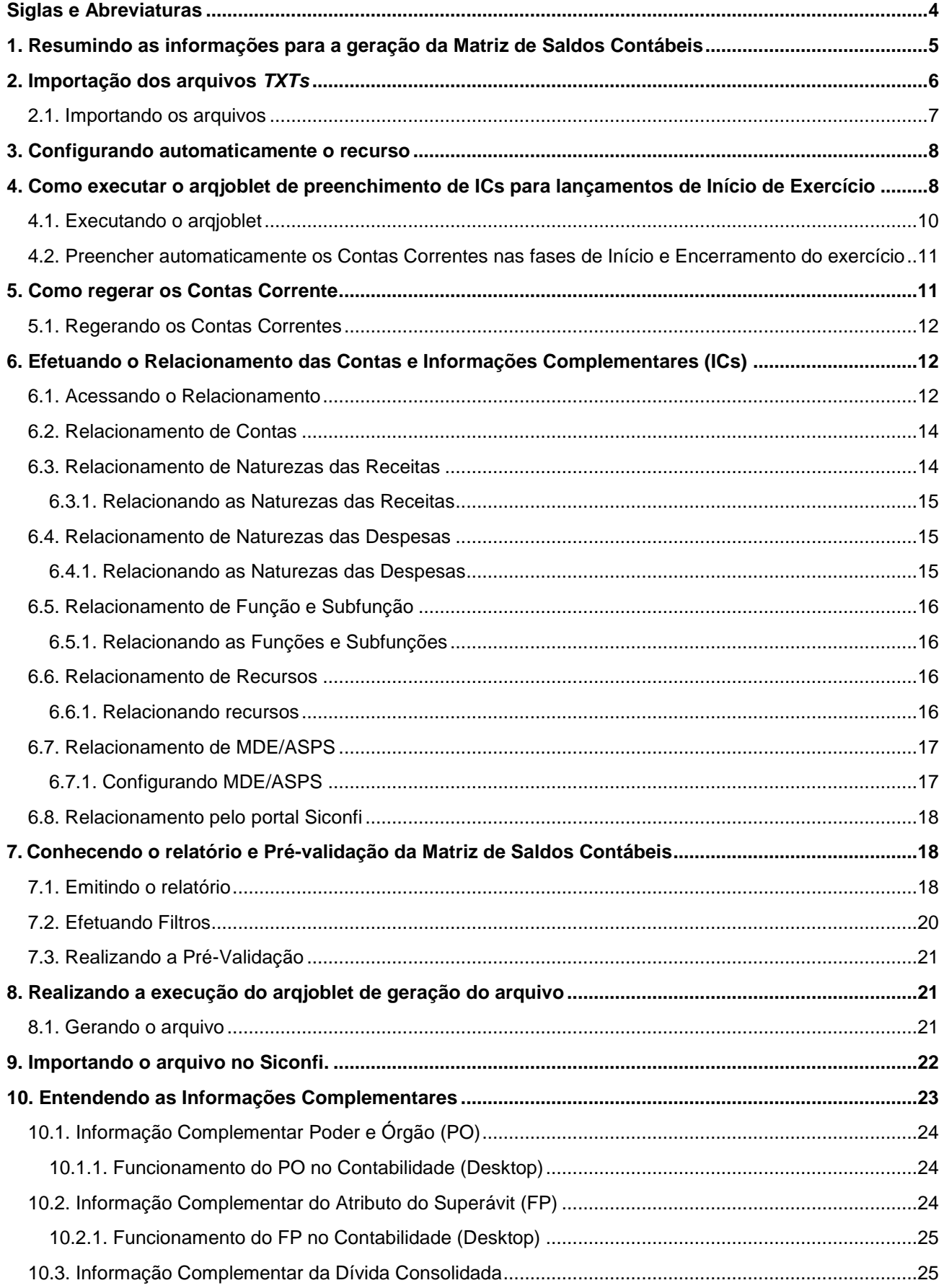

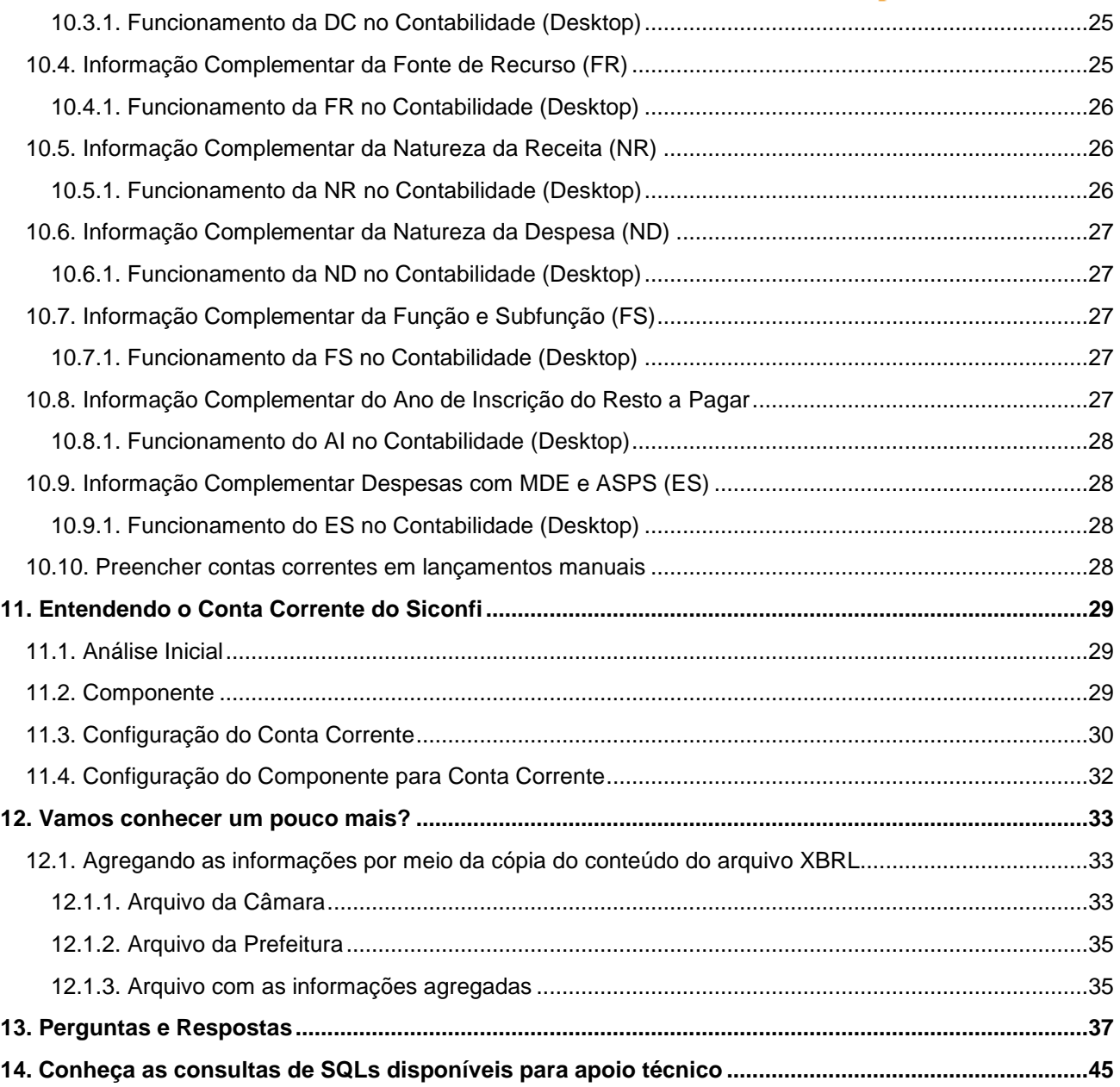

# <span id="page-4-0"></span>**Siglas e Abreviaturas**

Conheça abaixo algumas siglas e abreviaturas que serão citadas no decorrer da apresentação do conteúdo e que servirão de apoio ao entendimento e compreensão do contexto.

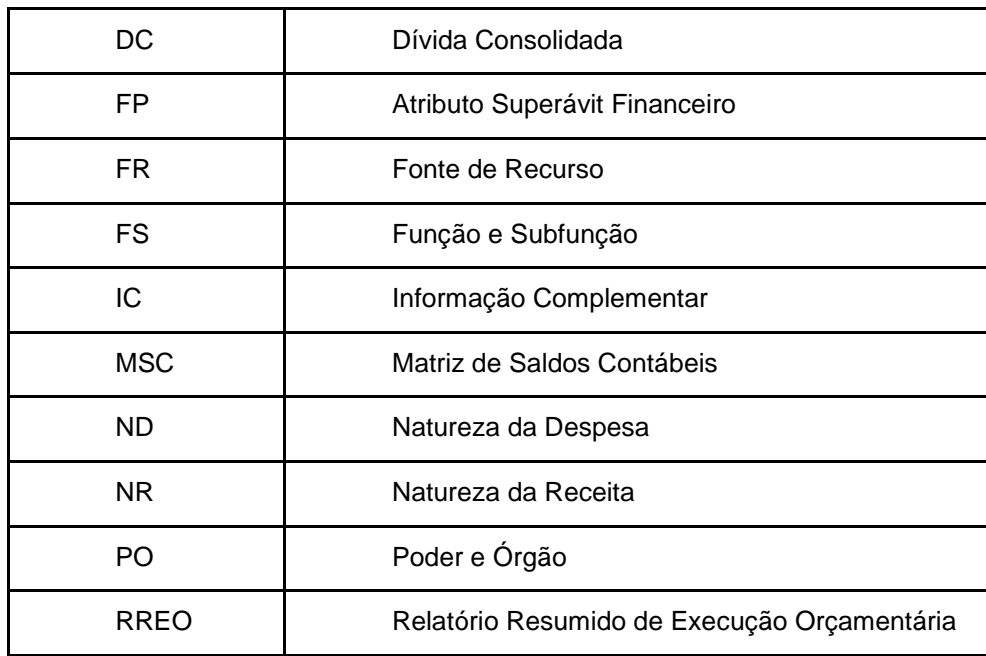

4

# <span id="page-5-0"></span>**1. Resumindo as informações para a geração da Matriz de Saldos Contábeis**

Para realizar a **geração da Matriz de Saldos Contábeis** de forma resumida, acompanhe e realize as seguintes etapas abaixo:

- **1.** Por meio do acesso ao menu **Módulo Financeiro > Utilitários > Importar dados iniciais** e selecionar os seguintes itens para a importação:
	- **a. Configuração de Conta Corrente do Siconfi;**
	- **b. Configuração de Equivalências;**
	- **c. Consultas de Banco Federal**.
- **2.** Acesse por meio do **Módulo Financeiro > Utilitários > Gerenciador de Arqjoblet > SICONFI 2018 - Matriz de Saldos Contábeis > Preencher Conta Corrente MSC nos Lançamentos de Abertura.** 
	- **a.** Este arqjoblet tem a funcionalidade de preencher o **Conta Corrente nos lançamentos iniciais**;
	- **b.** Sua execução é necessária apenas no **mês de janeiro**;
	- **c.** Os parâmetros a serem utilizados são:
		- **i. Entidade;**
		- **ii. Exercício;**
		- **iii. Somente pré-validação**, onde:
			- **1. Sim**  Apenas informará se existe algum lançamento em que não foi possível preencher o Conta Corrente;
			- **2. Não** Executará de fato o arqjoblet para preenchimento dos Contas Correntes.
- **3.** Acesse por meio do **Módulo Financeiro > Utilitários > Contas Correntes > Regerar Contas Correntes** e informe a **Data** e os **Contas Correntes** necessários a serem regerados:
	- **a.** Esta etapa é **opcional** para quando for iniciado a **MSC em janeiro**;
	- **b.** Esta rotina não irá impactar em lançamentos contábeis;
	- **c.** Sua função é semelhante ao do **Regerar Lançamentos**, porém para os **Contas Correntes.**
- **4.** Acesse por meio do **Módulo Financeiro > Relatórios > SICONFI > Matriz de Saldos Contábeis > Informações de equivalência**, e efetue o relacionamento de todos os dados pendentes:
	- **a. Contas;**
	- **b. Natureza da Receita;**
	- **c. Natureza da Despesa;**
	- **d. Função/Subfunção.**
	- **e. Recurso;**
	- **f. MDE/ASPS.**

Mesmo não havendo informações para serem relacionadas, ao efetuar o primeiro acesso, é necessário clicar em **Confirmar**.

### **5.** Acesse por meio do **Módulo Financeiro > Relatórios > SICONFI > Matriz de Saldos Contábeis***,* selecione a **Data** que está sendo gerado a MSC e clique em **OK**:

UNIVERSIDADE

9Q

- **a.** Realize a emissão do relatório no modelo da **Matriz de Saldos Contábeis**;
	- **b.** Realize as devidas conferências;
	- **c.** Realize a execução das pré validações por meio do botão **Pré-Validação**.
- **6.** Acesse por meio do **Módulo Financeiro > Relatórios > SICONFI > Matriz de Saldos Contábeis** e clique em **Gerar Arquivo MSC**. Serão apresentados os seguintes argumentos para a geração do XBRL:
	- **a. Exercício;**
	- **b. Mês;**
	- **c. Código da Instituição**. Exemplo: 4998919EX;
	- **d. Desconsiderar as entidades**: Digite **0 (zero)** para que nenhuma entidade seja desconsiderada;
	- **e.** Caminho a ser gerado o arquivo.

Será gerado um arquivo XBRL, bem como, o arquivo compactado no formato zip, onde este representa o arquivo a ser encaminhado ao Siconfi.

Neste item você conheceu por meio de informações resumidas como realizar a geração da Matriz de Saldos Contábeis.

Ficou com dúvida ou quer conhecer o processo de geração em detalhes?

---------------

Então, continue a leitura deste manual. A partir do **item 2**, serão detalhadas todas as informações sobre o processo de geração da Matriz de Saldos Contábeis com dicas e exemplos, bem como, ao final você terá questionamentos com respostas já elaboradas para sanar possíveis dúvidas.

**Aproveite!** 

# <span id="page-6-0"></span>**2. Importação dos arquivos** *TXTs*

Para a **geração dos Contas Correntes** e relacionamento das informações complementares da MSC, é necessário a importação de alguns arquivos referente a importação de dados iniciais. Observe-os abaixo:

- **1. Configuração de Conta Corrente Siconfi:** arquivo responsável por toda a configuração e regras para geração dos Contas Correntes conforme conjuntos de informações complementares da Matriz;
- **2. Configurações de Equivalência:** arquivo responsável por alimentar as tabelas que serão utilizadas no relacionamento de equivalências (contas, classificação da receita, classificação da despesa, função/subfunção).
- **3. Consultas de Banco Federal:** arquivo responsável por alimentar e atualizar a consulta de banco, a qual é utilizada para a geração dos dados no relatório e arquivo *xbrl.*

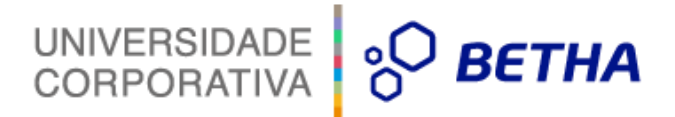

# <span id="page-7-0"></span>**2.1. Importando os arquivos**

- **1.** Em qualquer entidade acesse o **Módulo Financeiro > Utilitários > Importação de dados Iniciais**;
- **2.** Selecione as opções **Configuração de Conta Corrente do Siconfi** e **Configurações de Equivalência;**
- **3.** Clique em **importar** e aguarde o término da execução.

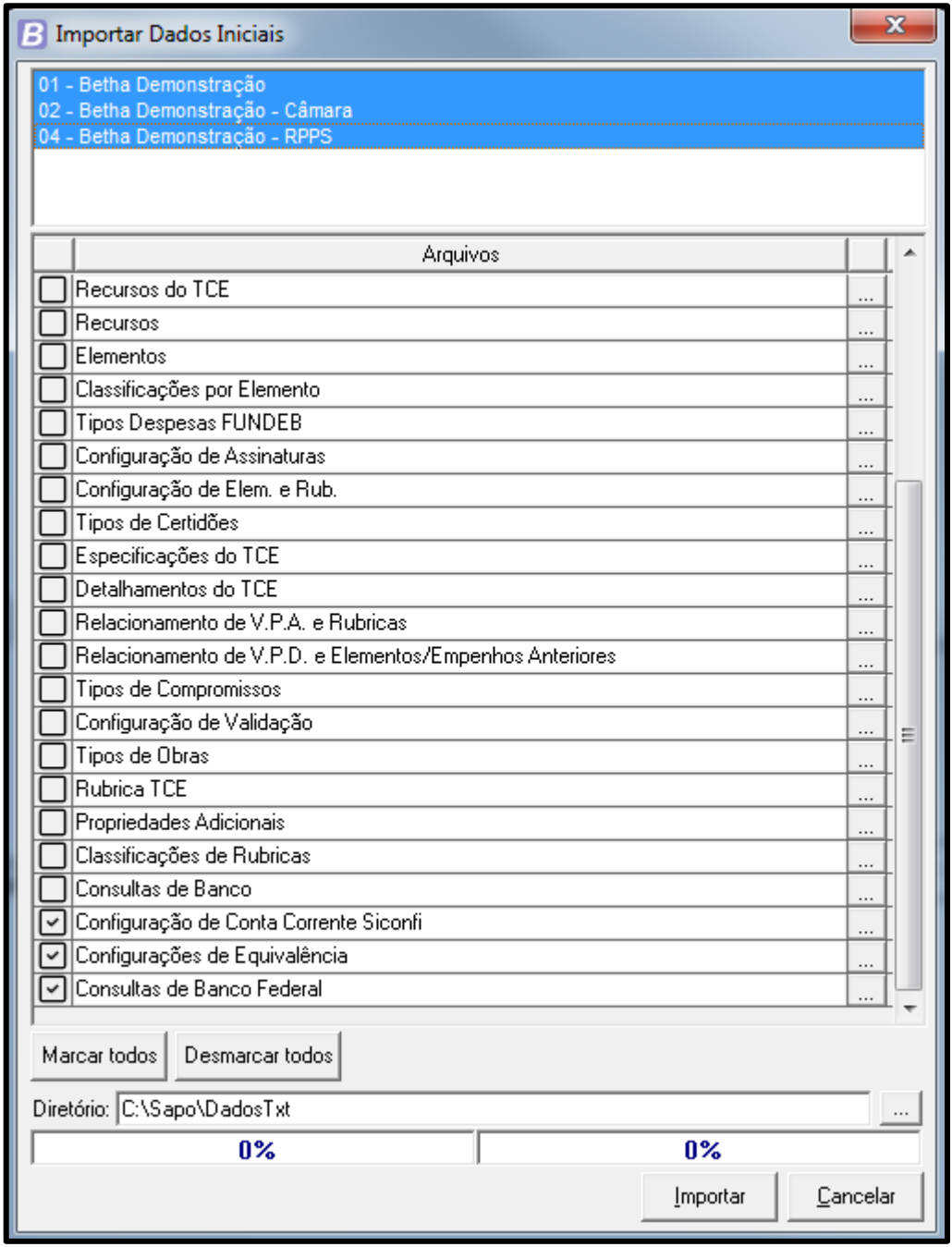

A partir deste momento, a base estará alimentada com as configurações de informações complementares da MSC, assim como as tabelas de dados para serem utilizados nos relacionamentos.

# <span id="page-8-0"></span>**3. Configurando automaticamente o recurso**

Na versão padrão do sistema, o cliente terá que acessar cada recurso na tela de informações de equivalência e efetuar seu relacionamento. Por conseguinte, as Revendas e Filiais podem facilitar esta configuração ao criar o relacionamento conforme a regra do seu estado, transformando-o em script e executandoo na respectiva base do cliente.

UNIVERSIDADE **& BETHA** 

E caso desejarem, podem efetuar o registro de um chamado no canal de atendimento da Betha Sistemas, e inserir o script em uma atualização para que todos os seus clientes recebam tal configuração conforme a construção realizada pelas Revendas e Filiais.

#### **Exemplo:**

Para o recurso com especificação do **TCE de código 100**, receberá o **recurso STN 1001**.

Posteriormente, deve-se transformar esta regra, em *insert* na tabela **sapo.relac\_msc**.

#### **Atenção!**

Esta sugestão é de total responsabilidade das **Revendas e Filiais**, onde compete ao **Desenvolvimento da Betha Sistemas** apenas inserir o script para os devidos clientes quando solicitado, sem nenhum tipo de análise no script encaminhado.

# <span id="page-8-1"></span>**4. Como executar o arqjoblet de preenchimento de ICs para lançamentos de Início de Exercício**

É sabido que muitos estados não fazem a rotina de início e encerramento do exercício por conta corrente, isso impossibilita que as informações complementares sejam devidamente extraídas para a geração da Matriz de Saldos Contábeis.

Para possibilitar o envio correto das informações dos lançamentos de abertura, desenvolveu-se o arqjoblet **Preencher Conta Corrente MSC nos Lançamentos de Abertura,** que desmembrará os lançamentos iniciais por informações complementares do Siconfi quando necessário e preencherá as devidas informações com base nos dados do exercício anterior.

Este preenchimento será realizado para o **Conjunto de IC's 7 - Célula da Despesa**.

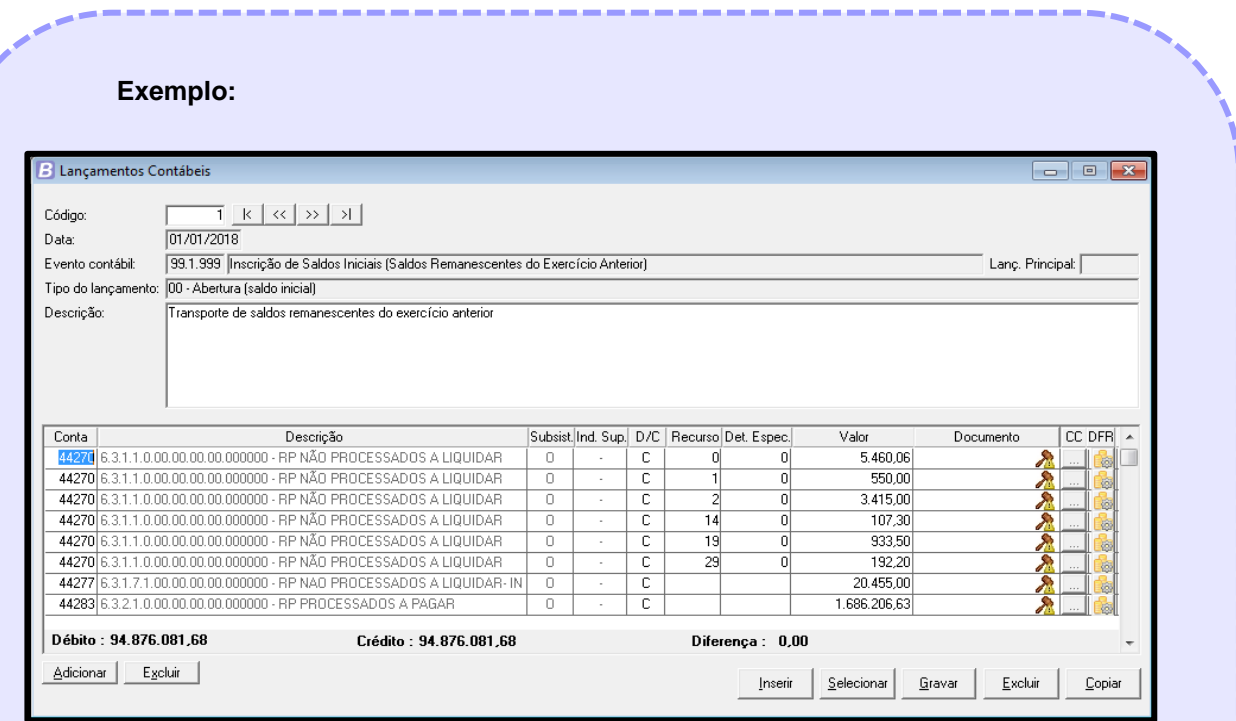

UNIVERSIDADE **& BETHA** 

Observe nessa imagem, que a conta **6.3.1.1.0.00.00** foi lançada no início do exercício e apenas desmembrada por recurso, não havendo informações referentes a **natureza da despesa e função/subfunção**, estas são informações complementares que acompanham a conta contábil citada.

#### **Atenção!**

Os ícones em forma de "martelinho" e de exclamação, indicam que o **lançamento contábil está sem o Conta Corrente preenchido**. Assim, o arqjoblet recolherá os dados de empenho do exercício anterior, dividirá estes lançamentos e preencherá os devidos Contas Correntes, conforme a imagem:

UNIVERSIDADE **O BETHA** 

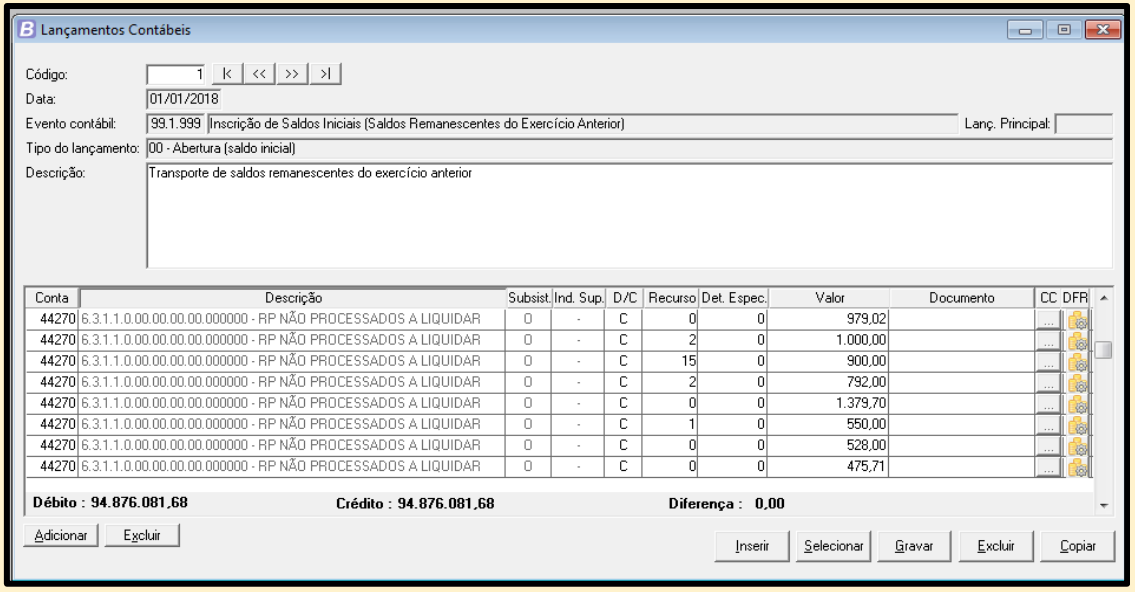

Observe que os lançamentos foram desmembrados por **Conta Corrente**, e os dados preenchidos podem ser consultados por meio do botão presente na coluna **CC,** ao final de cada linha.

## <span id="page-10-0"></span>**4.1. Executando o arqjoblet**

Para realizar a execução do arqjoblet que preencherá o **Conta Corrente** nos lançamentos, atente-se as seguintes etapas:

- **1.** Acesse o **Módulo Financeiro > Utilitários > Gerenciador de Arqjoblets > SICONFI 2018 - Matriz de Saldos Contábeis > Preencher Conta Corrente MSC nos Lançamentos de Abertura**;
- **2.** Preencha os parâmetros:
	- **a. Entidade;**
	- **b. Exercício:** exercício que está sendo configurado a MSC;
	- **c. Somente pré-validar:** poderá ser selecionado as opções:
		- i. **Não:** irá executar o arqjoblet efetuado o desmembramento;
			- ii. **Sim:** não irá executar o desmembramento, apenas irá verificar se há lançamentos que poderão não ter a informação preenchida.

10

- UNIVERSIDADE **& BETHA**
- **3.** Clique em **Executar** e aguarde o processo ser concluído.

#### **Atenção!**

Para que o desmembramento seja efetuado corretamente, é primordial que a validação mensal **Compatibilidade de saldo orçamentário com contábil** não apresente inconsistências.

# <span id="page-11-0"></span>**4.2. Preencher automaticamente os Contas Correntes nas fases de Início e Encerramento do exercício**

Muitos estados **não realizam o processo de início e encerramento do exercício por conta corrente**, este fato se dá pela não adoção da estrutura pelos respectivos Tribunais de Contas.

Com o surgimento da obrigatoriedade da Matriz, é essencial que o encerramento e início do exercício sejam desmembrados pelas informações complementares, retirando assim a dependência da execução de arqjoblets para os desmembramentos dos lançamentos.

As **Revendas e Filiais** poderão criar uma fase no seu processo de início e encerramento de exercício para realizarem os desmembramentos por contas correntes e incluírem as informações complementares da MSC.

Para os estados que já possuem o desmembramento das contas referente a inscrição de restos a pagar, será necessário apenas preencher as informações do conta corrente da Matriz nos lançamentos de início e encerramento.

# <span id="page-11-1"></span>**5. Como regerar os Contas Corrente**

O regerar contas correntes é uma rotina que preencherá as informações complementares nos lançamentos. É sugerido que esta rotina seja executada sempre que haver a necessidade da atualização de um conta corrente ou na implantação da MSC no decorrer do exercício, cuja etapa se faz obrigatória.

O **Regerar Conta Corrente** é similar ao **Regerar Lançamentos**, porém, ao invés de serem aplicados aos lançamentos contábeis, serão aplicados apenas aos contas correntes.

Caso o cliente opte por iniciar a MSC em 2018, onde já existem vários meses encerrados, a rotina de **Regerar Contas Correntes** será necessária, pois inserirá as informações complementares dos lançamentos efetuados na base de dados dos meses retroativos.

#### **Atenção!**

A rotina de **Regerar Contas Correntes** não impactará em nenhum momento nos lançamentos contábeis. Portanto, é possível regerar os Contas Correntes da MSC mesmo com os meses encerrados.

# <span id="page-12-0"></span>**5.1. Regerando os Contas Correntes**

Após o item anterior que aborda de maneira introdutória a rotina já citada, observe como realizá-la:

- **1.** Acesse o **Módulo Financeiro > Utilitários > Conta Corrente > Regerar Contas Correntes**;
- **2.** Informe o lote de conta corrente igual a **SICONFI - MSC**;
- **3.** Informe o **período** a ser regerado;
- **4.** Marque um ou mais contas correntes;
- **5. Confirme** e aguarde a conclusão do processo.

A rotina efetuará uma validação de todos os lançamentos dentro do período selecionado e gerará seu respectivo Conta Corrente.

#### **Lembre-se!**

Caso o cliente **não inicie a MSC em 2018, esta rotina é opcional** e utilizada somente para eventual atualização de informação ou ajuste. Sempre que um lançamento for incluído, seja ele manual ou por meio de algum cadastro o Conta Corrente é gerado automaticamente.

---------

# <span id="page-12-1"></span>**6. Efetuando o Relacionamento das Contas e Informações Complementares (ICs)**

Comparando as contas, elementos, rubricas e recursos entre o padrão exigido pela MSC e o padrão dos estados, são identificadas várias diferenças, desta forma, é necessário fazer o relacionamento entre as informações complementares da Matriz com as informações constantes no sistema.

Esta rotina de relacionamento das ICs será realizada pelo cliente, por meio do **ambiente Relacionamento de Equivalências**, e as informações em comum entre sistema e MSC serão relacionadas automaticamente, cabendo ao mesmo realizar as devidas conferências. E caso desejar, poderá realizar também as alterações no relacionamento já efetuado pelo sistema.

# <span id="page-12-2"></span>**6.1. Acessando o Relacionamento**

Para **acessar** a rotina de Relacionamento, acesse:

- **1.** O **Módulo Financeiro > Relatórios > SICONFI > Matriz de Saldos Contábeis > Configuração de Equivalências ou Módulo Financeiro > Utilitários > Informações de Equivalência MSC, SIOPE e SIOPS;**
- **2.** Acesse as guias referentes a cada informação complementar e efetue o devido relacionamento quando necessário;
- **3.** Por padrão, será exibido somente as contas pendentes de relacionamento:
	- **a.** A coluna da esquerda representa todas as informações extraídas do sistema;
	- **b.** A da direita, representa as informações que serão encaminhadas na MSC, onde o relacionamento poderá ser preenchido de forma manual ou por meio da tecla de **atalho F2**.

- **4.** Para visualizar e/ou alterar as informações relacionadas pelo sistema, o cliente deverá desmarcar a opção **Filtrar Contas Pendentes**;
- **5.** Todas as informações carregadas em cor verde, representam as já relacionadas pelo sistema, sendo passível de alteração pelo cliente sempre que necessário;
- **6.** Já os relacionamentos efetuados pelo cliente ficarão em cor preta;
- **7.** Contendo informações pendentes de relacionamentos e o cliente efetuar o fechamento da tela antes do término, a seguinte mensagem será demonstrada:

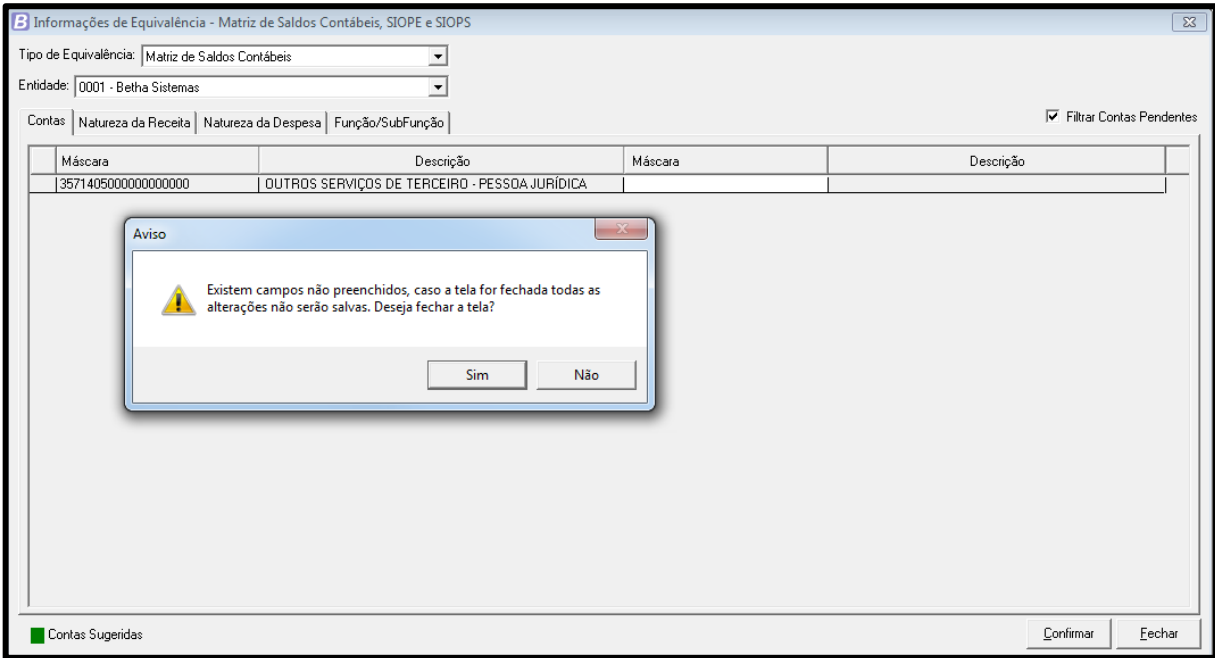

### **Atenção!**

No primeiro acesso do exercício, mesmo não havendo necessidade de efetuar relacionamentos, é necessário clicar em **confirmar**. Esta ação é necessária para alimentar a tabelas de informações relacionadas.

# <span id="page-14-0"></span>**6.2. Relacionamento de Contas**

Para **executar** a rotina de Relacionamento, acesse:

- **1.** A guia **Contas** no ambiente de **Relacionamento de Equivalências**;
- **2.** Logo, serão demonstradas as contas do sistema que tem ao menos um lançamento no exercício em que a rotina está sendo executada;
- **3.** Informe a **conta da MSC equivalente** com a conta do sistema e após realize a confirmação;
- **4.** As contas do Siconfi que serão demonstradas no **F2**, são aquelas consonantes ao Layout da MSC, que utiliza o **IPC00**;
- **5.** O relacionamento automático se realizará com base nas seguintes regras:
	- **a.** Será validado até o 7º nível da conta do sistema;
	- **b.** Quando as máscaras até o 7º nível conterem a mesma codificação, ocorrerá o relacionamento automaticamente.
- **6.** Existindo diferença na máscara, a conta ficará pendente de relacionamento.

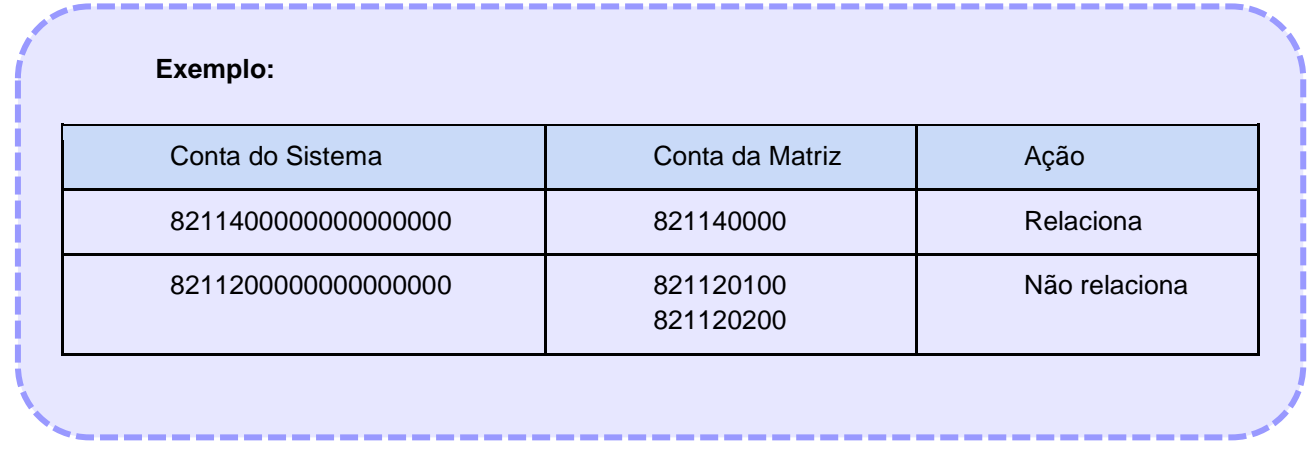

# <span id="page-14-1"></span>**6.3. Relacionamento de Naturezas das Receitas**

Na guia de **Relacionamento de Natureza da Receita** serão exibidas, ao lado esquerdo, todas as rubricas do sistema que contém pelo menos uma receita cadastrada no exercício. Contudo, no lado direito, será demonstrado todas as receitas de acordo com as portarias da STN (Secretaria do Tesouro Nacional) para os municípios, conforme determinação do layout da Matriz de Saldos Contábeis. Em ambos os lados, serão demonstrados apenas as naturezas de receitas analíticas, ou seja, aquelas que estão em último nível.

#### <span id="page-15-0"></span>**6.3.1. Relacionando as Naturezas das Receitas**

Para realizar o relacionamento das naturezas das receitas, atente-se as etapas:

- **1.** Acesse a guia **Natureza da Receita** presente em **Relacionamento de Equivalências**;
- **2.** Após, serão exibidas as rubricas do sistema que tenham ao menos uma receita cadastrada;
- **3.** Para tanto, as naturezas de receitas apresentadas na listagem ao utilizar a **tecla de atalho F2**, estarão de acordo com o **Layout da Matriz de Saldos Contábeis**;
- **4.** Por último, efetue o relacionamento e clique em **Confirmar**.

### <span id="page-15-1"></span>**6.4. Relacionamento de Naturezas das Despesas**

Na guia de **Relacionamento de Natureza da Despesa** serão exibidas, ao lado esquerdo, todos os elementos do sistema que há pelo menos uma despesa, empenho, empenho anterior ou ordem anterior cadastrado. Para tanto, serão demonstrados todos os elementos com movimentação, mesmo que sinteticamente. Salienta-se que o relacionamento do cliente deverá obedecer às regras da MSC, principalmente visando o mapeamento da STN, favorecendo a elaboração dos relatórios. No lado direito serão demonstradas todas as naturezas das despesas de acordo com as portarias da STN para os municípios, conforme determinação do layout da Matriz de Saldos Contábeis.

#### <span id="page-15-2"></span>**6.4.1. Relacionando as Naturezas das Despesas**

Para realizar o relacionamento das naturezas das despesas, atente-se as etapas:

- **1.** Acesse a guia **Natureza da Despesa** presente em **Relacionamento de Equivalências**;
- **2.** Selecione a **Natureza Equivalente** por meio da **tecla de atalho F2**, como sugestão;
- **3.** Após, efetue o relacionamento e clique em **Gravar**.

#### **Atenção!**

Conforme as regras de validação da MSC, é necessário que seja encaminhado uma natureza da despesa em último nível. Caso o cliente tenha o seu orçamento em nível de modalidade, foram criadas pela STN, as naturezas genéricas para serem utilizadas no relacionamento.

#### **Exemplo:**

Se o cliente possui uma despesa com o elemento **3.3.93.0000** no relacionamento, obrigatoriamente terá que relacioná-lo com uma natureza de último nível. Neste caso, o mesmo poderá utilizar a natureza de despesa **3.3.93.9900 - Elemento Genérico**.

# <span id="page-16-0"></span>**6.5. Relacionamento de Função e Subfunção**

Na guia de **Relacionamento de Função e Subfunção** serão exibidas, ao lado esquerdo, todas as funções concatenadas com a subfunção do sistema, e que contenha e que contenha pelo menos uma despesa do exercício ou uma despesa de exercícios anteriores vinculadas a uma ordem anterior ou empenho anterior. Ao lado direito, serão demonstradas todas as funções e subfunções conforme o layout da MSC.

UNIVERSIDADE **O BETHA** 

#### <span id="page-16-1"></span>**6.5.1. Relacionando as Funções e Subfunções**

Para realizar o relacionamento das funções e subfunções, atente-se as etapas:

- **1.** Acesse a guia **Função/Subfunção presente em Relacionamento de Equivalências**;
- **2.** O lado direito, refere-se a conta que será gerada para a MSC, e deverá ser informada uma **função/subfunção** conforme estabelecido no layout da MSC;
- **3.** Selecione a **Função/Subfunção Equivalente** por meio da tecla de **atalho F2**, como sugestão;
- **4.** As **funções** são representadas pela formação de **dois dígitos**, já as **subfunções**, pela formação com quantidade de **três dígitos**;
- **5.** Após, efetue o relacionamento e clique em **Gravar**;
- **6.** A **função/subfunção** é padrão, porém identificou-se que algumas bases apresentam divergência desta informação, assim, a mesma também foi inserida para relacionamento.

#### **Atenção!**

É importante que o relacionamento seja coerente, pois impactará diretamente na geração dos rascunhos dos relatórios no Siconfi.

## <span id="page-16-2"></span>**6.6. Relacionamento de Recursos**

Na guia de **Relacionamento de Recursos** serão exibidos, ao lado esquerdo, todos recursos que têm pelo menos um lançamento no exercício, onde também será exibido o seu **código, máscara completa da fonte, especificação TCE, detalhamento e descrição**. Ao lado direito, serão demonstrados todas os recursos conforme layout da MSC.

#### <span id="page-16-3"></span>**6.6.1. Relacionando recursos**

Para realizar o **Relacionamento dos Recursos**, atente-se as etapas:

- **1.** Acesse a guia **Recursos** presente em **Relacionamento de Equivalências**;
- **2.** O lado direito, refere-se a máscara que será gerada para a MSC, e deverá ser informado um recurso conforme estabelecido no layout da MSC;
- **3.** Selecione a **Recurso Equivalente** por meio da tecla de atalho **F2**, como sugestão;
- **4.** Os recursos são representados por oito dígitos, sendo um dígito referente ao recurso do exercício ou exercícios anteriores, 3 dígitos referentes ao código principal e 4 dígitos referentes ao detalhamento;

**5.** Efetuado o relacionamento e clique em **Gravar**;

# <span id="page-17-0"></span>**6.7. Relacionamento de MDE/ASPS**

Esta é uma configuração opcional, mas deverá ser utilizada pelos entes da federação que não vinculam os recursos de impostos à educação ou à saúde no momento da arrecadação da receita, ou seja, não identificam na origem os recursos de impostos e de transferências de impostos que serão utilizados para custear as despesas com educação e saúde aplicadas no cumprimento dos limites constitucionais.

Na guia **MDE/ASPS** serão exibidas ao lado esquerdo todas as despesas do exercício e despesas do exercício anterior que tenha ao menos um empenho anterior ou ordem anterior. Ao lado direito, serão demonstradas as opções MDE e ASPS.

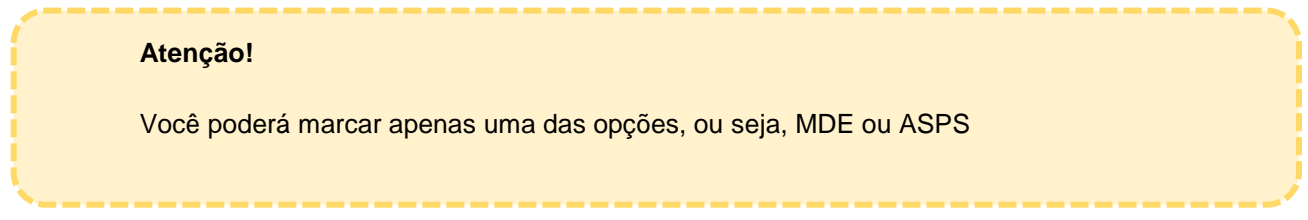

## <span id="page-17-1"></span>**6.7.1. Configurando MDE/ASPS**

Para realizar a configuração de **MDE/ASPS**, atente-se as etapas:

- **1.** Acesse a guia **MDE/ASPS** presente em **Relacionamento de Equivalências**;
- **2.** O lado direito, refere-se às opções **MDE** e **ASPS** que serão geradas na MSC caso sejam marcadas;
- **3.** Quando necessário, selecione apenas uma das duas opções para a despesa desejada;

**4.** Ainda na tela, você terá a possibilidade de filtrar pelas funções **10 - Saúde** e **12 - Educação**. Veja:

UNIVERSIDADE **& BETHA** 

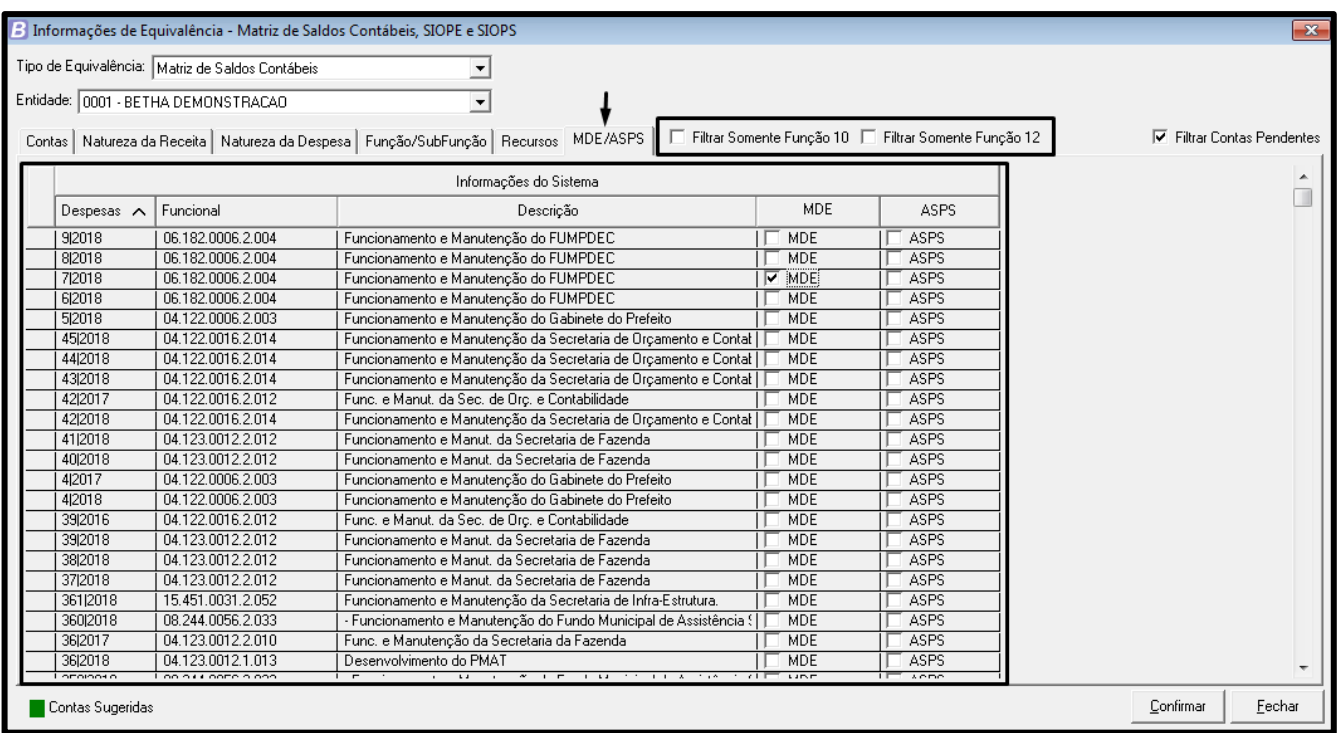

# <span id="page-18-0"></span>**6.8. Relacionamento pelo portal Siconfi**

Os relacionamentos também são possibilitados por meio do portal Siconfi. Realiza-se o carregamento de um arquivo contendo todas as informações do seu estado e no próprio portal, e efetua-se o relacionamento com as informações da Matriz.

O sistema **Contabilidade (Desktop)**, dispõe de uma estrutura completa para gerar o arquivo já com os devidos relacionamentos, conforme configurações dos itens anteriores, dispensando assim, a utilização pelo portal do Siconfi.

# <span id="page-18-1"></span>**7. Conhecendo o relatório e Pré-validação da Matriz de Saldos Contábeis**

**Está disponível no sistema o relatório da Matriz de Saldos Contábeis**, onde as informações serão agrupadas por **Conta Corrente**, conforme layout publicado. Esse por sua vez, se assemelha ao balancete de verificação, porém com dados agrupados pelas informações complementares do Siconfi.

# <span id="page-18-2"></span>**7.1. Emitindo o relatório**

**Como emitir o Relatório da MSC?** Observe e conheça a rotina:

**1.** Acesse o **Módulo Financeiro > Relatórios > SICONFI > Matriz de Saldos Contábeis**;

- **2.** Selecionar os seguintes parâmetros:
	- **a. Administração;**
	- **b. Entidade;**
	- **c. Data Inicial e Data Final;**
	- **d.** Selecione os filtros quando necessário e clique em **OK**.

Será emitido o relatório com o seguinte layout:

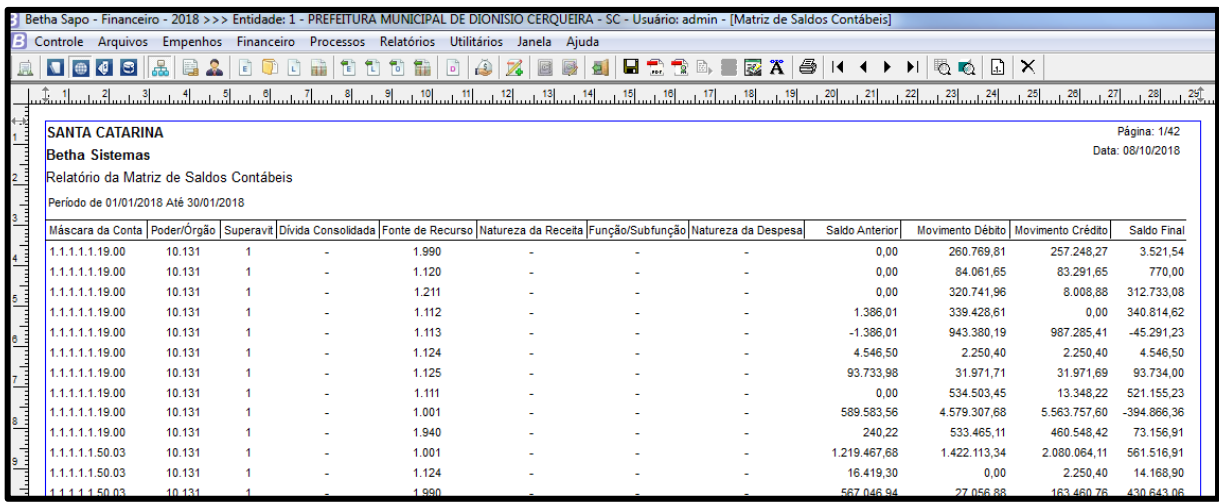

Perceba que no relatório poderão ser exibidos alguns valores como:

- **1. "-":** representa que não há IC para a conta em questão;
- **2.** "**s/relacionamento**": indica que a IC está sem relacionamento da tela de equivalências;
- **3.** "**Sem Informação**": indica que para a **IC** não apresenta informação, ou seja, é possível existir uma **IC** para a conta em questão, porém a mesma não ter sido gerada.

#### **Exemplo:**

A conta **2.2.2.1.1.02.98** tem seu indicador **Superávit Permanente** e o seu **Conta Corrente** prevê a geração de **Poder e Órgão**, **Indicador Superávit** e **Fonte de Recurso**. Entretanto, no lançamento desta conta não há recurso, desta forma o mesmo ficará como **Sem Informação**.

# <span id="page-20-0"></span>**7.2. Efetuando Filtros**

Em continuação, o relatório permite que o cliente efetue a aplicação de filtros, onde os mesmos podem ser por meio de valores iniciais ou mesmo, informando uma parte das máscaras, conforme exemplo abaixo:

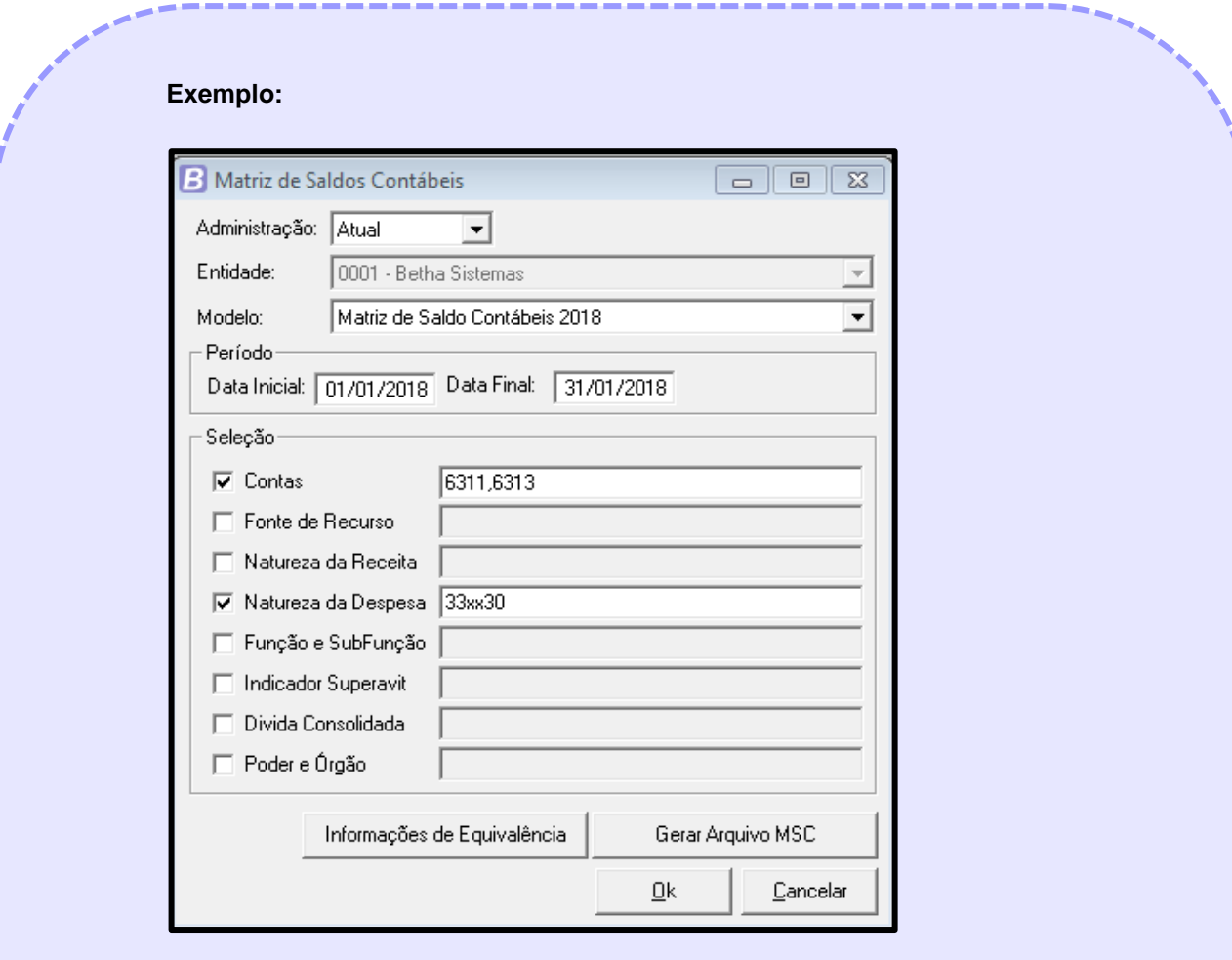

O "**xx**", na **Seleção Natureza da Despesa**, representa que não haverá filtro naquele nível. No exemplo supracitado, o relatório emitirá para todas as **Contas** iniciadas em **6311** e **6313**, com a **Natureza da Despesa** iniciada em **33** e o **5º e 6ª dígito sejam 30 respectivamente**, assim, **as informações retornadas perante este filtro são os elementos iniciados em 339030 e 339130**. Ressalta-se então, que qualquer seleção poderá ser filtrada

#### **Atenção!**

Tanto os dados informados nos filtros, quanto os dados apresentados no relatório são conforme o padrão do Siconfi, ou seja, não será filtrado o elemento do sistema e sim o elemento do Siconfi (aquele informado no relacionamento).

# <span id="page-21-0"></span>**7.3. Realizando a Pré-Validação**

Além das conferências realizadas por meio do relatório da **Matriz de Saldos Contábeis**, é possível prévalidar os dados da entidade do mês desejado, para identificar possíveis inconsistências no período selecionado:

- 1. Acesse o **Módulo Financeiro > Relatórios > SICONFI > Matriz de Saldos Contábeis**;
- 2. Informe a **Data Final**, onde será extraído o mês;
- 3. Clique em **Pré-Validação** e posteriormente em **Validar**.

Caso alguma validação apresente inconsistência, a mesma será apresentada com o status de alerta, onde os dados incorretos e as sugestões de correção poderão serão exibidos por meio do relatório que poderá ser emitido pelo botão **Visualizar Impressão**.

O processo de **Pré-Validação é flexível**, permitindo que as Revendas e Filiais criem seu próprio relatório.

# <span id="page-21-1"></span>**8. Realizando a execução do arqjoblet de geração do arquivo**

O arqjoblet da **Matriz de Saldos Contábeis** será o passo final a ser realizado no sistema para a geração do arquivo XBRL e envio ao Siconfi. As informações serão baseadas em todas as configurações descritas anteriormente e sua conferência poderá ser realizada por meio do relatório da MSC.

# <span id="page-21-2"></span>**8.1. Gerando o arquivo**

Para a realização da geração do arquivo:

- **1.** Acesse o **Módulo Financeiro > Relatórios > SICONFI > Matriz de Saldos Contábeis**;
- **2.** Clique em **Gerar Arquivo MSC**;
- **3.** Logo, será exibido a tela de parâmetros para a geração do arquivo, sendo eles:
	- **a. Exercício:** exercício em que está sendo gerado a MSC;
	- **b. Mês:** competência que está sendo gerada;
	- **c. Código Siconfi:** [código siconfi do poder executivo.](https://siconfi.tesouro.gov.br/siconfi/pages/public/arquivo/conteudo/Cod_instituicoes_siconfi.pdf) Exemplo: 994499EX;
	- **d. Desconsiderar as entidades:** na geração do arquivo, você poderá informar **0** para que nenhuma entidade seja desconsiderada, ou **3, 5 e 7**;
	- **e. Diretório de Geração:** em qual caminho no computador o arquivo será gerado.
- **4.** Após o preenchimento dos parâmetros, clique em **Executar** e aguarde o término da rotina;
- **5.** No diretório informado será gerado um arquivo em **formato XBRL** e um *.zip* do mesmo. O arquivo *.zip* será utilizado para envio ao Siconfi;
- **6.** A nomenclatura do arquivo será no seguinte formato: **instancia\_MSC\_mes\_1**.

# <span id="page-22-0"></span>**9. Importando o arquivo no Siconfi.**

Para a importação do arquivo no Siconfi, é necessário fazer o acesso via usuário e senha ou certificado digital. Logo após, será necessário realizar os seguintes procedimentos:

**1.** Acesse no menu lateral a opção **Matriz de Saldos Contábeis - MSC > Elaborar MSC**:

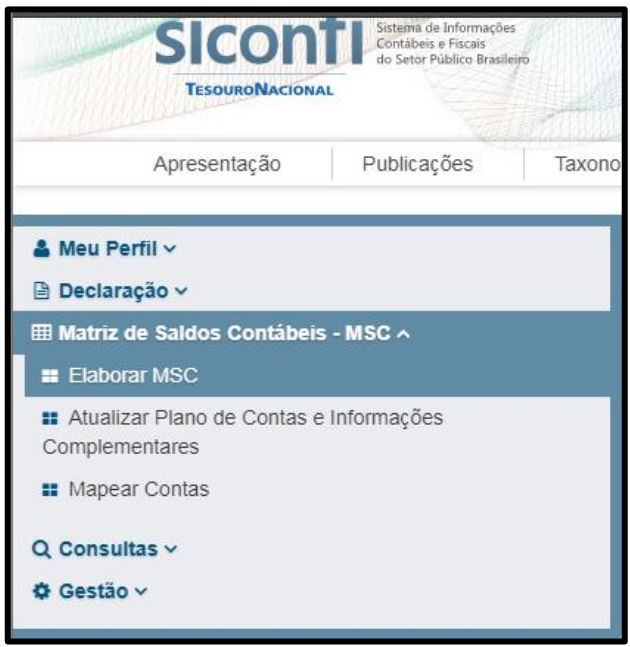

- **2.** Clique na opção **Nova MSC** e preencha os seguintes parâmetros:
	- **a. Exercício;**
	- **b. Tipo de Balancete;**
	- **c. Periodicidade;**
	- **d. Período**.
- **3.** Após o preenchimento, clique em **Carregar Instância XBRL.**

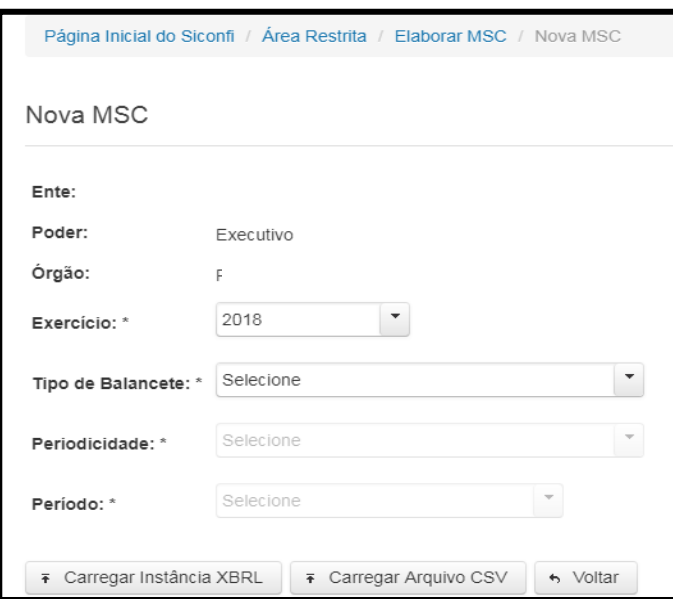

**4.** Observe que será exibido avisos onde não há relacionamento configurado, conforme mencionado no item 6.5 o Siconfi oferece uma ferramenta para fazer os relacionamentos. Porém, caso todos os relacionamentos tenham sido efetuados no sistema, esta mensagem poderá ser ignorada;

UNIVERSIDADE<br>CORPORATIVA

**5.** Realize a escolha do arquivo e carregue-o.

#### **Atenção!**

O arquivo necessariamente deverá estar compactado no formato *.zip*.

Ao carregar o arquivo, o Siconfi executará as devidas validações, as quais erros informativos e impeditivos poderão ser retornados.

Os relatórios só terão seus rascunhos gerados a partir do momento que forem enviados todos os meses de uma competência.

#### **Exemplo:**

A **geração** dos relatórios do primeiro bimestre da **RREO** será realizada apenas quando forem importados a competência dos **meses de janeiro e fevereiro**.

# <span id="page-23-0"></span>**10. Entendendo as Informações Complementares**

A utilização das informações complementares na MSC tem como objetivo possibilitar a elaboração das demonstrações contábeis e dos demonstrativos fiscais, utilizando detalhamentos e classificações definidos especificamente para o Siconfi. Todas as informações estão definidas por meio do **Anexo II - Portaria STN nº 896,** disponível no [portal Siconfi.](https://siconfi.tesouro.gov.br/siconfi/pages/public/conteudo/conteudo.jsf?id=12503)

#### **Atenção!**

As informações complementares são geradas de acordo com o layout da MSC, onde cada conta conterá as informações que **poderão** acompanhar a conta contábil, ou seja, não é de caráter obrigatório que todas as informações contidas naquele conjunto de ICs sejam gerados.

#### **Exemplo:**

Há um lançamento contábil para a conta **2.2.2.1.1.02.98**:

- **1.** Conforme layout da MSC, esta conta poderá gerar **Poder e Órgão**, **Superávit e Fonte de Recurso**;
- **2.** A conta supracitada é do superávit permanente e não está acompanhada de um recurso;
- **3.** Desta forma, não há informações de recurso e será gerado apenas as informações de **PO** e **Superávit**.

# <span id="page-24-0"></span>**10.1. Informação Complementar Poder e Órgão (PO)**

Refere-se a classificação designada ao Siconfi que permite a identificação de **Poderes e Órgãos relacionados no artigo 20 da LRF (Lei de Responsabilidade Fiscal),** esta informação será identificada na MSC com o **código PO**, composto por cinco dígitos. Esta informação é essencial para formação do Anexo 7 da RREO (Relatório Resumido de Execução Orçamentária).

UNIVERSIDADE **O BETHA** 

O **PO** é a única informação gerada em todos os conjuntos de informações complementares (ICs).

#### <span id="page-24-1"></span>**10.1.1. Funcionamento do PO no Contabilidade (Desktop)**

Esta informação será gerada automaticamente para os lançamentos manuais e lançamentos efetuados por cadastros, a partir da configuração do **Tipo de Administração** no **Cadastro da Entidade**, cujo acesso se dá por meio do menu **Controle > Entidades > Editar**, e conforme a seguinte regra:

- **1.** Será gerado **10131 – Poder Executivo – Prefeitura Municipal**, quando o tipo de administração for diferente de:
	- **2 – Administração Legislativa Municipal;**
	- **5 – RPPS;**
	- **7 – Autarquia Municipal (RPPS).**
- **2.** Será gerado **20231 – Poder Legislativo – Câmara Municipal**, quando o tipo de administração for **igual**  a:
	- **2 – Administração Legislativa Municipal.**
- **3.** Será gerado **10132 – Poder Executivo – RPPS Municipal**, quando o tipo de administração for **igual** a:
	- **5 – RPPS;**
	- **7 – Autarquia Municipal (RPPS).**

# <span id="page-24-2"></span>**10.2. Informação Complementar do Atributo do Superávit (FP)**

Refere-se a **classificação designada ao atendimento da Lei nº 4320/64**, que separa as contas do ativo e do passivo em financeiro e permanente, será identificada com o código **FP**, composto de um dígito, sendo:

- **1 – Financeiro;**
- **2 – Permanente.**

O FP poderá ser gerado nos seguintes conjuntos de **Informações Complementares**:

- **2 – Atributos do Superávit Financeiro;**
- **3 – Dívida Consolidada;**
- **4 – Financeiro por fonte;**
- **8 – Financeiro por fonte.**

### <span id="page-25-0"></span>**10.2.1. Funcionamento do FP no Contabilidade (Desktop)**

Esta informação será gerada automaticamente nos lançamentos manuais e lançamentos efetuados por cadastros. A informação será gerada será com base no cadastro da conta lançada, a partir do campo **Superavit Financeiro**.

UNIVERSIDADE **& BETHA** 

# <span id="page-25-1"></span>**10.3. Informação Complementar da Dívida Consolidada**

Refere-se a classificação designada a identificar parte do passivo originário de financiamento ou operação de crédito equiparada, contratada com prazo de amortização inferior a 12 meses. Sua identificação é possível por meio do código DC, com um dígito, sendo:

- **0 – Compõem a DC;**
- **1 – Não compõem a DC.**

A DC poderá ser gerada nos seguintes conjuntos de **Informações Complementares**:

- **3 – Dívida Consolidada;**
- **8 – Financeiro por fonte.**

### <span id="page-25-2"></span>**10.3.1. Funcionamento da DC no Contabilidade (Desktop)**

Esta informação será gerada automaticamente nos **lançamentos manuais e lançamentos efetuados por cadastros**, onde a conta lançada utilizará da seguinte regra:

- **1.** Será gerado o código **0 - compõem a DC**, quando a conta estiver relacionada a um contrato de dívida. Esta conta deverá estar presente da tabela **sapo.contrato\_contas**;
- **2.** Caso a mesma não esteja relacionada a um contrato, será gerado o código **1 - não compõem a DC**.

# <span id="page-25-3"></span>**10.4. Informação Complementar da Fonte de Recurso (FR)**

Refere-se a classificação para identificação pelo Siconfi das informações necessárias à elaboração de alguns demonstrativos fiscais, como os relativos a Receitas e Despesas com Educação, Saúde e RPPS. Tal identificação se fará por meio do **código FR**, com **oito dígitos**, sendo:

- **1 dígito -** Identifica se o recurso pertence ao exercício atual ou a exercícios anteriores;
- **3 dígitos -** Identifica a fonte ou destinação de recursos;
- **4 dígitos -** Identifica o detalhamento da fonte de recursos.

A FR poderá ser gerado nos seguintes conjuntos de Informações Complementares:

- **4 – Financeiro por fonte;**
- **5 – Fonte de recursos;**
- **6 – Célula da Receita;**
- **7 – Célula da Despesa;**
- **8 – Financeiro por fonte;**
- **9 – Restos a Pagar.**

### <span id="page-26-0"></span>**10.4.1. Funcionamento da FR no Contabilidade (Desktop)**

Esta informação será gerada conforme o relacionamento efetuado nas informações de equivalência, caso atenda aos seguintes requisitos:

UNIVERSIDADE<br>CORPORATIVA

 $\beta$  *BETHA* 

- **1.** Nos lançamentos deverão existir um recurso informado;
- **2.** O recurso gerado no sistema, deverá possuir relacionamento com um recurso da MSC na tela de informação de equivalência.

#### **Lembre-se!**

Quando o lançamento se referir a uma conta do ativo ou passivo de superávit permanente, a fonte de recurso não será gerada.

# <span id="page-26-1"></span>**10.5. Informação Complementar da Natureza da Receita (NR)**

Refere-se a classificação da receita orçamentária por natureza, identificada por meio do **código NR**, composta de oito dígitos, sendo:

- **C –** Categoria Econômica;
- **O –** Origem;
- **E –** Espécie;
- **D.DD.D –** Desdobramento para identificação das peculiaridades;
- **T –** Tipo.

A NR poderá ser gerado nos seguintes conjuntos de Informações Complementares:

• **6 – Célula da Receita;**

#### <span id="page-26-2"></span>**10.5.1. Funcionamento da NR no Contabilidade (Desktop)**

Esta informação será gerada automaticamente quando a conta pertencer aos conjuntos de **IC 6**, onde serão extraídos os **oito primeiros dígitos da rubrica**, que poderá ser originada dos seguintes cadastros:

- **1. Receita;**
- **2. Arrecadação e sua Anulação;**
- **3. Receita lançada e sua Anulação;**
- **4. Devolução de Receita;**
- **5. Desconto Orçamentário;**
- **6. Lançamento Manual.**

# <span id="page-27-0"></span>**10.6. Informação Complementar da Natureza da Despesa (ND)**

Refere-se a classificação da despesa orçamentária por natureza, identificada por meio do **código ND**, composta de oito dígitos, sendo:

UNIVERSIDADE **& BETHA** 

- **c –** Representa a categoria econômica;
- **g –** O grupo de natureza da despesa;
- **mm –** A modalidade de aplicação;
- **ee –** O elemento de despesa; e
- **dd –** O desdobramento, facultativo, do elemento de despesa.

#### <span id="page-27-1"></span>**10.6.1. Funcionamento da ND no Contabilidade (Desktop)**

Esta informação será gerada automaticamente quando a conta pertencer aos conjuntos de **IC 7**, onde serão extraídos os **oito primeiros dígitos do elemento**, que poderá ser originado dos seguintes cadastros:

- **1. Despesa;**
- **2. Empenho;**
- **3. Empenho Anterior;**
- **4. Ordem Anterior;**
- **5. Lançamento Manual.**

# <span id="page-27-2"></span>**10.7. Informação Complementar da Função e Subfunção (FS)**

Refere-se a classificação que segrega as dotações orçamentárias em funções e subfunções. A mesma, é composta por cinco dígitos, sendo:

- **2 primeiro dígitos –** R presentando a função;
- **3 últimos dígitos –** Representando a subfunção.

#### <span id="page-27-3"></span>**10.7.1. Funcionamento da FS no Contabilidade (Desktop)**

Esta informação será gerada automaticamente quando a conta pertencer aos conjuntos de **IC 7,** onde será extraído a **função concatenada com a subfunção dos seguintes cadastros**:

- **1. Despesas;**
- **2. Lançamentos Manuais.**

## <span id="page-27-4"></span>**10.8. Informação Complementar do Ano de Inscrição do Resto a Pagar**

Refere-se ao ano de origem do empenho que passou para o exercício seguinte, como restos a pagar. A mesma, é composta por quatro dígitos, sendo:

• **4 dígitos –** Representa o ano de inscrição do resto a pagar.

### <span id="page-28-0"></span>**10.8.1. Funcionamento do AI no Contabilidade (Desktop)**

Esta informação será gerada automaticamente quando a conta pertencer aos conjuntos de **IC 9,** onde será extraído **o ano da despesa vinculado nos seguintes cadastros**:

UNIVERSIDADE **& BETHA** 

- **1. Empenhos Anteriores;**
- **2. Ordens Anteriores;**
- **3. Lançamentos Manuais.**

## <span id="page-28-1"></span>**10.9. Informação Complementar Despesas com MDE e ASPS (ES)**

Refere-se as despesas consideradas para cômputo do limite da **educação** e da **saúde**. Deverá ser utilizada pelos entes que não identificam os recursos aplicados para cumprimento dos limites, por meio da fonte de recursos de receita de impostos para educação e para a saúde.

• **1 dígito –** Quando informado 1, este compõe MDE. Informando 2, compõe ASPS.

### <span id="page-28-2"></span>**10.9.1. Funcionamento do ES no Contabilidade (Desktop)**

Esta informação será relacionada nas **Informações de Equivalências**, onde a cada movimentação que envolve os contas correntes **7-Célula da Despesa** e **9-Restos a pagar**, será armazenado o **código** e **ano** da despesa, permitindo posteriormente configurações nas informações de equivalências. Estes dados poderão provir dos seguintes cadastros:

- **1. Despesa;**
- **2. Empenho;**
- **3. Empenho Anterior;**
- **4. Ordem Anterior;**
- **5. Lançamento Manual.**

### <span id="page-28-3"></span>**10.10. Preencher contas correntes em lançamentos manuais**

A maioria das informações da Matriz de Saldos Contábeis são geradas de forma automática ao inserir uma conta contábil no lançamento manual. Se existir a necessidade de algum preenchimento de conta corrente do Siconfi, realize-o por meio da inserção das seguintes informações:

- **Poder e Órgão -** Deverá ser selecionada uma das opções: **1-Prefeitura Municipal**, **2-Câmara Municipal** ou **5-RPPS**;
- **Superávit Financeiro** Deverá ser selecionada uma das opções: **F-Financeiro** ou **P-Permanente**;
- **Dívida Consolidada** Deverá ser selecionada umas das opções: **0-Compões a DC** ou **1-Não Compõe a DC**;
- **Código do Recurso -** Deverá ser informado o código do recurso, que poderá ser visualizado na coluna **Recurso** em **Módulo Financeiro > Arquivos > Recursos > Especificação da Fonte de Recurso**;

• **Detalhamento do Recurso** – Código do detalhamento do recurso que poderá ser visualizado na coluna **Detalhamento** em **Módulo Financeiro > Arquivos > Recursos > Especificações das Fontes de Recursos**;

UNIVERSIDADE **& BETHA** 

- **Natureza da Receita** Composta pela rubrica do sistema, que pode ser obtida por meio do **Módulo Orçamento > Arquivos > Cadastrais > Rubricas**, deverá ser informado o código da rubrica sem os pontos e no mínimo com **9 dígitos**. Exemplo: 411120118;
- **Natureza da Despesa -** Será composta pelo elemento do sistema, obtido por meio do **Módulo Orçamento > Arquivos > Cadastrais > Elementos**, e deverá ser informado o código do elemento sem os pontos e no mínimo com **8 dígitos**. Exemplo: 33903099;
- **Classificação Funcional** Será composta pela junção dos códigos de **Função** e **Subfunção**, formando um código de **5 dígitos**. Exemplo: 04122;
- **Ano de Inscrição Resto a Pagar** Representa o ano de origem do empenho composto por **4 dígitos**. Exemplo: 2018;
- **Despesa/Ano** Utilizado para identificar as despesas **posteriores** a configuração do **MDE/ASPS** quando necessário. Será composto pela junção do código da despesa com seu ano. Exemplo: Despesa 5 de 2018, informa-se no conta corrente 52018.

# <span id="page-29-0"></span>**11. Entendendo o Conta Corrente do Siconfi**

As **Informações Complementares ou ICs**, são geradas a partir da configuração da conta, que é elaborada ao utilizar a rotina de **Configuração de Contas Correntes** no **SAPO Utilitários**. A **Estratégia de Produtos Contábil** é responsável por manter esta configuração, mesmo para estados já flexibilizados.

Cada **Conta Corrente** é configurado com duas máscaras de contas e os componentes (IC's) que serão gerados. A seguir, para demonstração da configuração de conta corrente, se utilizará como exemplo o **Conta Corrente 2 - Atributos do Superávit Financeiro.**

# <span id="page-29-1"></span>**11.1. Análise Inicial**

No layout da Matriz de Saldos Contábeis, o conjunto de **IC 2 - Atributos do Superávit Financeiro** será um **Conta Corrente do Siconfi**, onde o mesmo é composto pelo **Poder e Órgão (PO)** e **Atributo superávit (FP)**. A configuração abordada tem a seguinte definição: **Componente**.

# <span id="page-29-2"></span>**11.2. Componente**

Primeiramente, para conhecer e obter acesso a todos os Componentes a serem utilizados na configuração de conta corrente, utilize o menu **SAPO Utilitários > Cadastros > Contas Correntes > Configuração de componente.**

# <span id="page-30-0"></span>**11.3. Configuração do Conta Corrente**

Todos os Contas Correntes disponíveis, com suas respectivas contas e componentes, você encontrará por meio do menu **SAPO Utilitários > Cadastros > Contas Correntes > Conta Corrente**.

Perante o exemplo abordado, selecione o Conta Corrente de código sequencial 39 que corresponderá ao conjunto de IC 2 - Atributos do Superávit Financeiro.

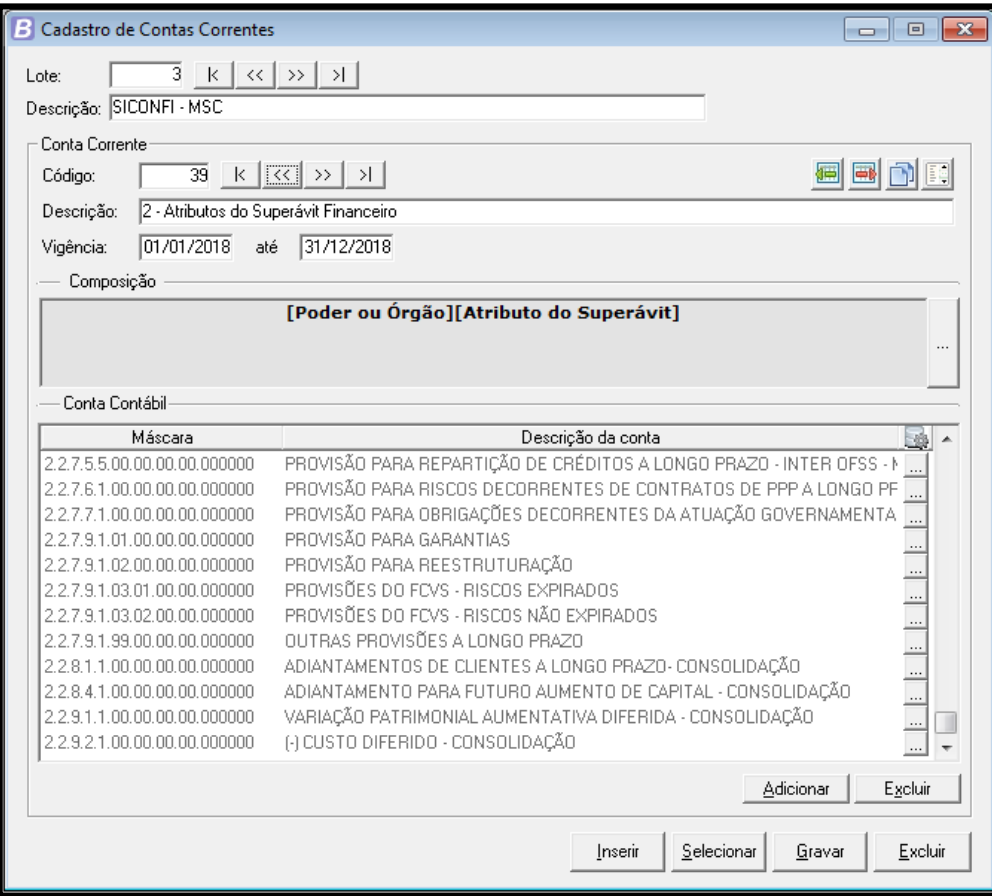

Observe na imagem demonstrada, que existem alguns campos na configuração de um Conta Corrente. Primeiramente no cabeçalho apresentam-se os campos:

**1. Lote –** É possível trabalhar com configurações de **Contas Correntes** distintos de forma simultânea, pois podem haver vários lotes dos mesmos.

# **Exemplo: a.** Lote 1 - TCE-SP **b.** Lote 3 – Siconfi

**2. Descrição –** Identificará o lote do respectivo Conta Corrente.

Logo no quadro **Conta Corrente**, tem-se:

**1. Código –** Representa o código sequencial do Conta Corrente. Este é incrementado pelo sistema independente do lote;

UNIVERSIDADE<br>CORPORATIVA

**BETHA** 

- **2. Descrição –** Identificará o Conta Corrente;
- **3. Vigência –** Período em que este Conta Corrente poderá ser lançado na base de dados;
- **4. Composição –** Resumo de quais componentes serão gerados no Conta Corrente;
- **5. Conta Contábil –** Quais grupos de contas realizarão a geração deste Conta Corrente.

#### **Atenção!**

As máscaras poderão ser configuradas a partir de qualquer nível da conta, desde que não tenha "choque" com contas de outros Contas Correntes, ou seja, **não pode ocorrer conflitos entre contas e os Contas Correntes.**

#### **Exemplo:**

Ainda perante a imagem cadastral, tem-se a conta **2.2.8.4.1.00.00** configurada. Desta forma, qualquer lançamento de conta com nível igual ou superior, será gerado este Conta Corrente.

Ressalta-se que **não** pode haver outro Conta Corrente com **máscara igual ou com nível superior ou inferior.**

## Exemplo:

No IPC00 tem-se as contas **1.2.5.9.1.01.00** e **1.2.5.9.1.02.00**. Assim, no Conta Corrente consta a configuração da máscara **1.2.5.9.0.00.00**, pois em alguns estados a conta está com nível inferior ao do IPC.

# <span id="page-32-0"></span>**11.4. Configuração do Componente para Conta Corrente**

Ao acessar a configuração do componente para o **Conta Corrente**, observa-se que há dois componentes configurados, onde cada componente terá os campos que retornarão respectivamente:

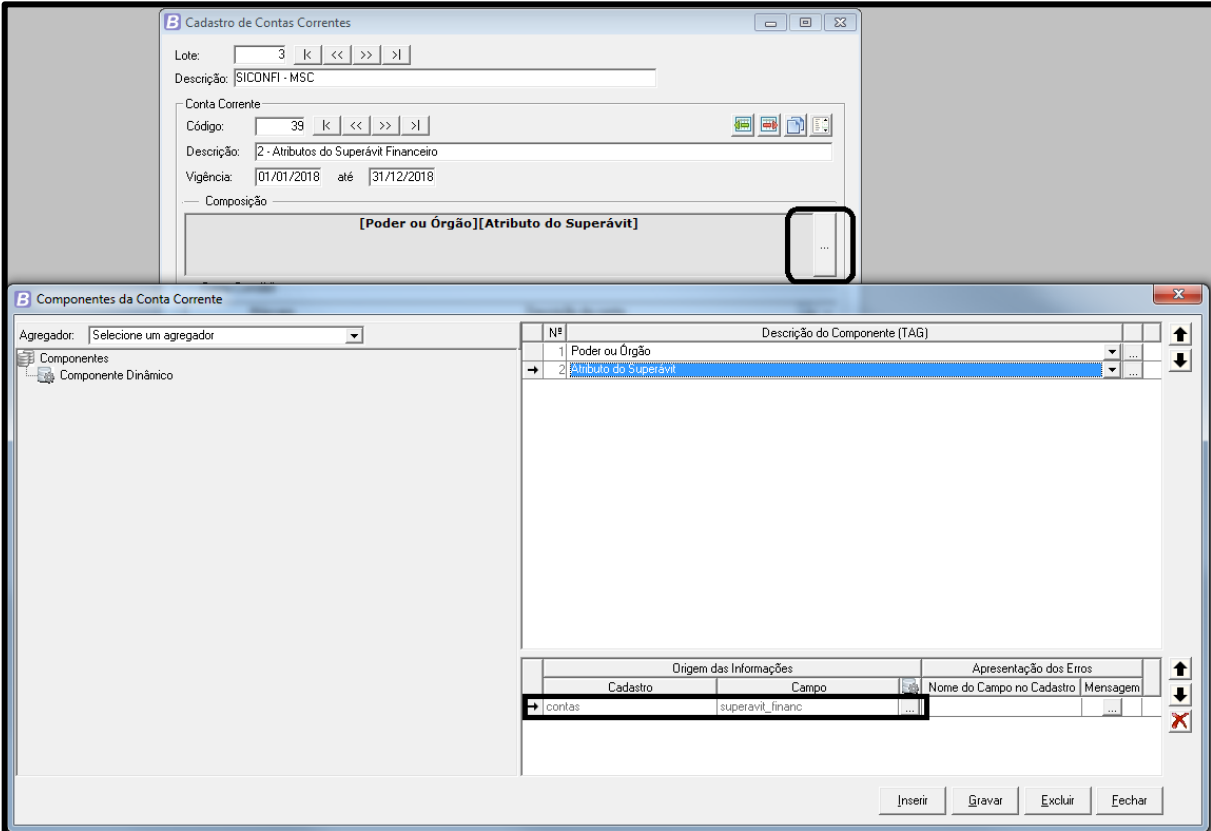

Ao selecionar um componente e clicar no ícone **reticências (...)**, você terá acesso a regra utilizada para o retorno do mesmo.

Para **Atributo Superávit (FP),** é utilizado uma consulta simples, retornado o campo **superávit\_financ** da tabela **contas**. Ao lado do campo, você poderá visualizar o **script**, sendo uma opção interessante para componentes tem condições mais complexas.

O acesso às regras e configurações do **Conta Corrente da MSC,** ficará disponível para visualização à todas as Revendas e Filiais que possuem liberação para SAPO Utilitários, porém não haverá opção de publicação destas configurações, pois como já citado, estão sob responsabilidade e são realizadas pela **Estratégia de Produtos do Desenvolvimento da Betha Sistemas.**

# <span id="page-33-0"></span>**12. Vamos conhecer um pouco mais?**

O **Poder Executivo** encaminhará as informações agregadas aos **Órgãos Legislativos** e **RPPS**, desta forma, é necessário em algumas situações fazer a junção destas informações via arquivo, pois poderá haver distinção de sistemas contábeis entre as entidades ou as bases a serem separadas.

Segundo o Siconfi, o envio da MSC será realizado exclusivamente pelo Poder Executivo, utilizando informações agregadas e não consolidadas de todos os poderes do ente da Federação.

> *"A Matriz enviada pelo ente agregará as informações do poder executivo e dos demais poderes (Legislativo e RPPS, para os municípios), sendo divididas pela informação complementar Poder/Órgão.*

> *Caso o ente da Federação não utilize um sistema único, conforme determina a LRF, cada Poder/Órgão deverá desenvolver com o Poder Executivo alguma forma de encaminhar para este as informações da MSC para que ele possa encaminhar a MSC mensalmente."*

# <span id="page-33-1"></span>**12.1. Agregando as informações por meio da cópia do conteúdo do arquivo XBRL**

Os dados referentes aos valores de cada **Poder e Órgão**, estarão presentes dentro da tag **<glcor:entryHeader>**. Nesta parte do arquivo, deverão constar todos os lançamentos, e para melhor entendimento será utilizado um exemplo de agregação de informações entre **Prefeitura e Câmara**:

#### <span id="page-33-2"></span>**12.1.1. Arquivo da Câmara**

Abaixo um arquivo XBRL representa uma Câmara, onde há apenas um registro de lançamento para melhor compreensão, pois sabe-se que no arquivo original conterão vários lançamentos dentro da tag **entryHeader**:

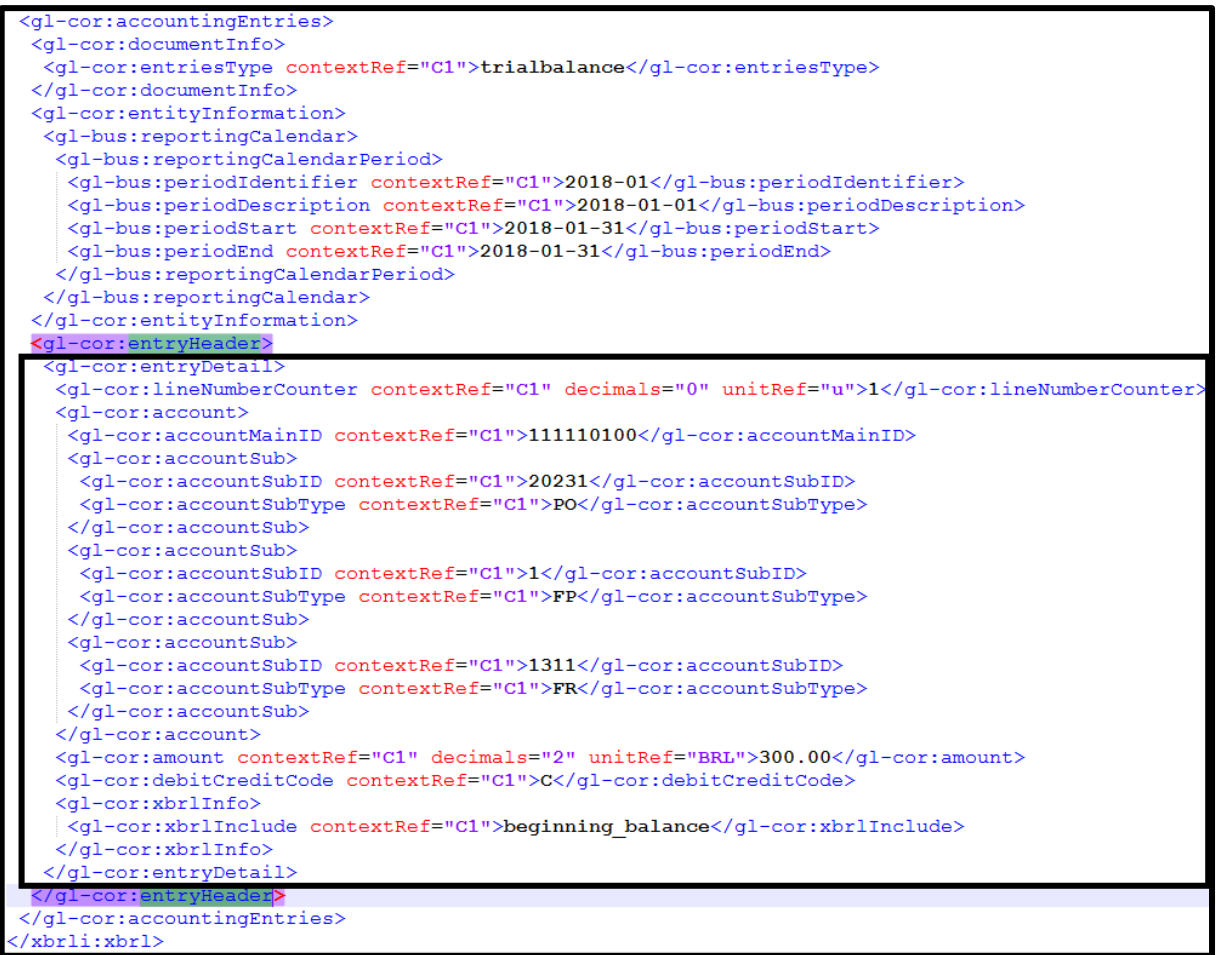

O quadro preto menor, representa os lançamentos da entidade **Câmara**. Observe que o **PO** desta entidade é **20231 (Poder Legislativo - Câmara Municipal)**.

Todo o conteúdo dentro da tag <gl-cor:entryHeader> deverá ser copiado para posteriormente aloca-lo no arquivo da Prefeitura.

### <span id="page-35-0"></span>**12.1.2. Arquivo da Prefeitura**

Após realizar a cópia do conteúdo do arquivo da **Câmara**, acesse o arquivo XBRL da **Prefeitura** e percorra até a última linha, onde deverá ser identificado a última tag **</gl-cor:entryDetail>** do arquivo, logo acima da tag **</gl-cor:entryHeader>**. A alocação do conteúdo da Câmara estará entre as duas tags citadas. Observe ainda a imagem abaixo, ela representa o final do arquivo da Prefeitura:

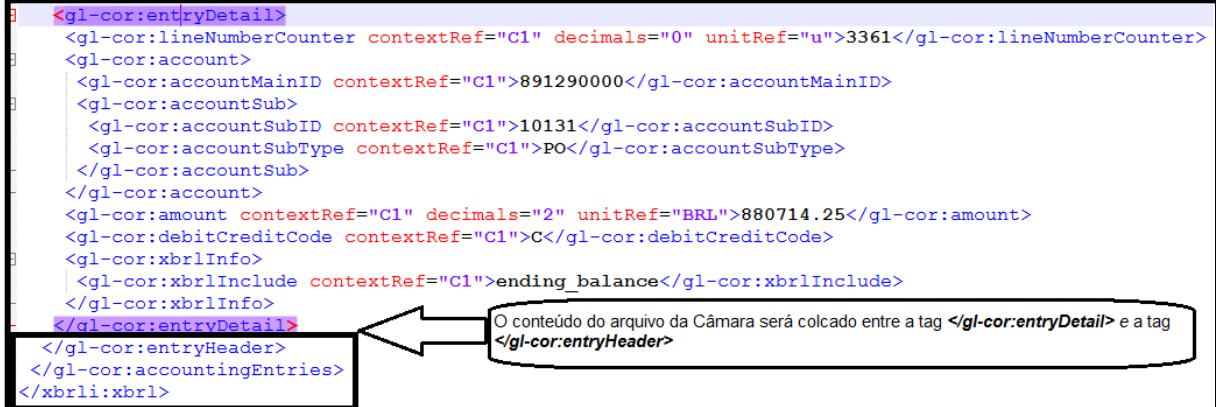

#### <span id="page-35-1"></span>**12.1.3. Arquivo com as informações agregadas**

Após efetuar a agregação das informações da Câmara, o final do arquivo ficará da seguinte forma:

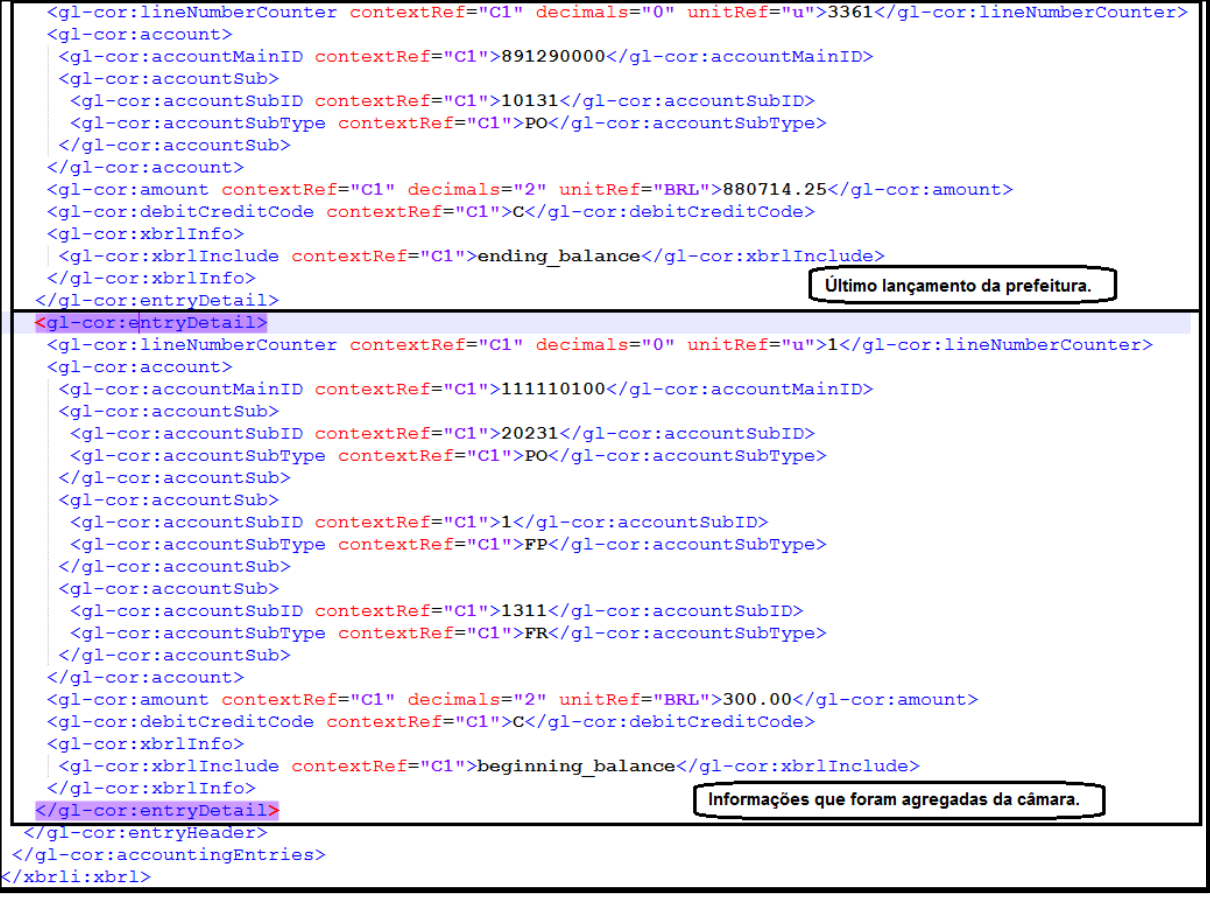

#### **Atenção!**

A tag **gl-cor:lineNumberCounter** representa o sequencial do lançamento no arquivo. Não há problemas caso os sequenciais entre a Câmara e a Prefeitura se repitam.

É recomendado que antes de fazer o processo de agregação das informações, o arquivo sofra uma validação, pois eventuais erros causados por estas informações deverão ser corrigidos pela entidade e sistema responsável pelos dados.

#### **Lembre-se!**

A agregação via cópia de informações será necessária apenas para alguns casos, onde há sistemas distintos entre as entidades. Na situação em que se utiliza o mesmo sistema, porém em bases separadas, não será necessário este procedimento, pois poderá se utilizar da consolidação dos dados via importação de fundo/autarquia.

# <span id="page-37-0"></span>**13. Perguntas e Respostas**

#### 1 - O que é a Matriz?

A Matriz de Saldos Contábeis (MSC) corresponde a uma estrutura padronizada para o recebimento de informações contábeis e fiscais dos entes da Federação para fins da consolidação das contas nacionais. Acesse aos vídeos explicativos da STN disponibilizados no [Youtube.](https://www.youtube.com/playlist?list=PLJDqJWGmL7kabJUTG6RIQfn-fGJ3V3PEU)

UNIVERSIDADE **& BETHA** 

#### 2 - O que são Informações Complementares?

São dados associados às contas contábeis, que possibilita a extração de informações a partir de um lançamento.

3 - E se alguma conta ou Informação Complementar for diferente da aplicada no meu estado?

O Contabilidade (Desktop) disponibiliza uma tela de relacionamento de informações da base de dados, com as informações do Siconfi, para que a geração da MSC fique conforme seu layout. O Siconfi também disponibiliza dentro do seu portal, uma ferramenta de relacionamento de IC's.

4 - Quem envia a MSC?

- **1.** União, com obrigatoriedade a partir de janeiro de 2018;
- **2.** Estados, DF e Capitais com obrigatoriedade a partir de janeiro de 2018;
- **3.** Demais municípios com obrigatoriedade a partir de janeiro de 2019.

#### Atenção!

A MSC deve ser enviada somente pelo poder Executivo, agregando as informações dos demais poderes.

5 - As informações são consolidadas com a Câmara e Instituto de Previdência?

As informações são agregadas e não consolidadas, ou seja, há a separação de acordo com o **Poder e Órgão (PO).**

6 - Como é dividida a MSC?

Há dois tipos de envio a serem realizados, a Matriz Agregada e a de encerramento. Esta última será encaminhada anualmente, que representará o encerramento do exercício, contendo os saldos finais de dezembro e o encerramento das contas de resultado e restos a pagar.

UNIVERSIDADE<br>CORPORATIVA

**O BETHA** 

7 - Qual a periodicidade e os prazos?

A periodicidade da MSC agregada é mensal, onde o prazo é até o último dia do mês subsequente e a MSC de encerramento é anual.

8 - Quais os formatos de arquivos aceitos para envio da MSC?

O arquivo pode ser carregado tanto em XBRL quanto no formato CSV. Por padrão, o sistema Contabilidade (Desktop) realiza a geração do arquivo somente em XBRL. Conforme notícias no portal do Siconfi, o mesmo sugere a utilização do XBRL.

9 - Posso excluir o arquivo da MSC depois de enviado ao Siconfi?

Não. Uma vez carregada no Siconfi, a MSC não poderá mais ser excluída apenas substituída, desde que ainda não tenha sido assinado e homologada pelo cliente.

10 - Onde encontro o layout e informações da MSC?

Todas as informações e layout da MSC, estão do [site do Siconfi.](https://siconfi.tesouro.gov.br/siconfi/pages/public/conteudo/conteudo.jsf?id=12503)

11 - Quais relatórios são gerados a partir da MSC em 2018?

Todos os anexos da RREO e RGF, **exceto**:

• Anexo 3 - Demonstrativo das Garantias e Contragarantias de Valores;

- Anexo 6 Demonstrativo Simplificado do Relatório de Gestão Fiscal;
- Anexo 8 Demonstrativo das Receitas e Despesas com Manutenção e Desenvolvimento do Ensino - MDE;
- Anexo 10 Demonstrativo da Projeção Atuarial do Regime de Previdência;
- Anexo 12 Demonstrativo das Receitas e Despesas com Ações e Serviços Públicos de Saúde;
- Anexo 14 Demonstrativo Simplificado do Relatório Resumido da Execução Orçamentária.

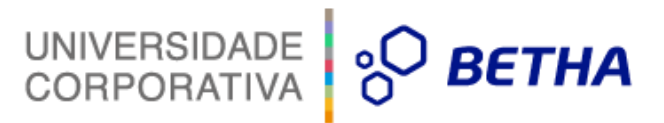

#### 12 - Como são gerados os relatórios?

A partir do envio completo de uma competência, os relatórios serão automaticamente gerados como rascunho.

#### Exemplo:

Após encaminhar os meses de janeiro e fevereiro, serão gerados os relatórios referentes ao 1º bimestre da RREO.

13 - Posso optar por enviar os arquivos RGF/RREO do Siconfi como venho fazendo até então ou será obrigatório gerar os relatórios pela MSC?

Você poderá optar por ambas as formas, ou seja, poderá continuar enviando as informações para o Siconfi via planilha ou geração XBRL dos relatórios, basta substituir o rascunho gerado pela MSC.

14 - Há alguma penalidade para o ente por não enviar a MSC?

Sim, o não envio acarretará em pendência no CAUAC em relação ao item 3.4 - Encaminhamento da Matriz de Saldos Contábeis - MSC.

15 - O que é Conta Corrente no sistema Contabilidade (Desktop)?

É a configuração utilizada para gerar as informações de acordo com cada lançamento. Pode-se entender como a geração da informação complementar descrita pela MSC.

16 - O que é a Informações de Equivalência?

É a tela de relacionamento das contas e informações complementares do sistema com as informações do layout da MSC. Por meio desta tela poderá ser feito o **DexPara** das informações.

17 - Quem é responsável por manter as Informações de equivalência e conta corrente do Siconfi?

As configurações serão mantidas pela Estratégia de Produtos Contábil, porém as Revendas e Filiais poderão confeccionar scripts para relacionar mais informações de equivalências que não são realizadas automaticamente pelo sistema.

18 - O que é Regerar Contas Correntes?

É a rotina responsável por percorrer cada cadastro de acordo com o Conta Corrente e data selecionados e gerar novamente o seu Conta Corrente. Rotina semelhante ao **Regerar Lançamentos**, porém sua atuação ficará apenas nos contas correntes do lançamento.

UNIVERSIDADE

**BETHA** 

 $\circ$ 

19 - Como preencher o conta corrente dos lançamentos manuais?

Os lançamentos manuais irão habilitar a opção de preenchimento dos Contas Correntes da MSC, porém somente será necessário quando houver lançamentos que seja necessário o preenchimento de rubrica, elemento ou função/subfunção, demais informações o sistema irá preencher automaticamente.

20 - O sistema irá preencher os contas correntes de início e encerramento de exercício?

O sistema disponibiliza um arqjoblet que desmembrará e preencherá os Contas Correntes dos lançamentos de abertura e encerramento quando necessário.

21 - Posso fazer o início e encerramento do exercício por conta corrente?

Sim, as Revendas e Filiais flexibilizadas poderão modificar ou incluir fases de início e encerramento para desmembrar e preencher o Conta Corrente dos lançamentos quando necessário.

22 - Posso visualizar os contas correntes e suas configurações?

Sim. Todas as Revendas e Filiais flexibilizadas poderão visualizar a configuração do Conta Corrente do Siconfi pelo SAPO Utilitários, porém as publicações desta configuração não estarão disponíveis.

23 - Como conferir as informações enviadas pela Matriz?

O sistema disponibiliza um relatório no layout da MSC, onde os mesmos valores constantes no relatório serão os encaminhados no arquivo da Matriz.

24 - Quem é o responsável por manter o relatório?

A Estratégia de Produtos Contábil manterá o relatório padrão, onde o mesmo poderá ser copiado para eventuais customizações por Revendas e Filiais.

25 - O sistema vai gerar a Matriz no formato CSV?

Não. Será disponibilizado como padrão no sistema, a geração do arquivo no formato XBRL, formato recomendado pelo Siconfi.

UNIVERSIDADE

**BETHA** 

ွှပ

26 - Tenho uma Câmara ou Instituto de previdência que precisa enviar o arquivo em CSV por solicitação do Executivo que não utiliza o sistema Betha, quais as alternativas?

A revenda poderá criar a geração em CSV, utilizando-se das mesmas consultas do arqjoblet padrão. A entidade também poderá fazer um envio somente com o XBRL da Câmara e Previdência ao Siconfi, pois o mesmo possibilitará baixar o arquivo no formato CSV, dando condição do executivo pegar os dados no formato desejado.

27 - A prefeitura utiliza sistema Betha, porém a Câmara ou Instituto de Previdência não. Quais as alternativas?

Neste caso, o executivo deverá solicitar as informações via XBRL para agregar as informações conforme item 10 do manual. Caso a entidade só tenha em forma CSV, vide resposta anterior.

28 - Como agregar as informações na entidade quando a Câmara ou Instituto de Previdência utilizam sistema Betha mas as bases estão separadas?

Desta forma é necessário consolidar as informações da base de dados, seja por digitação ou utilizando a rotina de importação de Fundo ou Autarquia. Também poderá utilizar do processo citado no item 10 do manual.

29 - Será disponibilizado algum arqjoblet para agregar as informações de dois arquivos XBRL?

Não. Mas caso tenha a necessidade de fazer esta agregação de informações de forma automática, as Revendas e Filiais poderão criar um arqjoblet para agregar as informações de dois arquivos.

30 - A rotina irá causar algum impacto na geração dos arquivos para tribunal de contas?

Não. As adequações para atender a MSC não impactam nas regras e lançamentos que poderão impactar na prestação de contas para os Tribunais de Contas. As informações serão extraídas através de um conta corrente próprio para o Siconfi e de acordo com as informações de equivalências.

### UNIVERSIDADE<br>CORPORATIVA **BETHA** ဳပ္က

31 - Posso relacionar automaticamente os recursos da STN conforme regras do meu estado?

Sim. As Revendas e Filiais poderão criar script automatizando este relacionamento de acordo com o seu estado. Caso necessário, poderá encaminhar o script via chamado para que o mesmo seja liberado em atualização.

#### Atenção!

Esta sugestão é de total responsabilidade da Revendas e Filiais, cabendo ao desenvolvimento apenas inserir o script para os devidos clientes quando solicitado, sem nenhum tipo de análise no script encaminhado.

32 - Como buscar as informações da MSC para confeccionar artefatos específicos para o cliente?

As informações da MSC são retornadas a partir da consulta de banco CONS BTH MATRIZ SALDOS CONTBEIS 2019.

33 – Após a emissão do relatório da MSC, filtrando por uma informação complementar, os valores apresentados são diferentes do balancete de verificação quando filtrado pela mesma informação. Por que isso ocorre?

Os contas correntes da MSC serão gerados conforme definição do layout, desta forma, poderá haver este tipo de divergência. Os valores finais do relatório vão fechar.

#### Exemplo:

- Emissão do balancete de verificação filtrando por superávit permanente;
- No balancete de verificação será exibido todas as contas com superávit permanente;
- No layout da MSC, poderão haver contas que foram exibidas no balancete porém que não têm a informação complementar do superávit, desta forma, ao aplicar o mesmo filtro do balancete de verificação, ocorrerá diferença destas contas.

34 – Posso alterar um relacionamento depois de já ter encaminhado algum mês?

Sim, o sistema permite tal alteração, entretanto, isso poderá ocasionar uma divergência no saldo inicial por informação complementar. Desta forma, sugere-se que seja efetuado lançamentos contábeis para ajustar os contas correntes do Siconfi.

UNIVERSIDADE O

**BETHA** 

35 – Há contas de consórcio no início do exercício que o arqjoblet não preenche os contas correntes, como proceder?

Para estas contas de consórcios não existe a possibilidade de pesquisar as informações referentes as ICs, como função/subfunção e natureza da despesa. Desta forma, é necessário analisar se há informação e preencher manualmente, caso contrário, a esta poderá ficar sem as ICs, e será encaminhado somente seu saldo acompanhado da conta contábil e seu Poder e Órgão.

36 – No relacionamento de plano de contas, o meu estado tem um desmembramento menor que o da STN, será necessário escolher uma das contas?

Sim, você não poderá relacionar mais de uma conta, será necessário escolher um dos desmembramentos da STN.

Exemplo:

TCE-SC - 721100000

STN – 72111 / 72112 / 72111

**É necessário escolher apenas um dos desmembramentos para relacionar.**

37 – Ao preencher um lançamento manual, o sistema está solicitando a informação do recurso no conta corrente do Siconfi. Este recurso corresponde ao recurso da STN ou ao código de recurso do sistema?

No lançamento manual, é necessário informar o código do recurso do sistema Contabilidade (Desktop), que poderá ser obtido através do campo **Código** no **Cadastro de Recurso**.

38 – O cliente realizou seu orçamento em naturezas de despesas que não correspondem ao último nível, porém as regras de validação da **Matriz de Saldos Contábeis obrigam** que seja realizado o relacionamento em uma natureza de último nível. Como proceder?

UNIVERSIDADE<br>CORPORATIVA

**BETHA** 

ပွ

Perante esta situação, o cliente realmente deverá encaminhar a MSC com naturezas de despesas em último nível. Caso necessário, poderá ser utilizado elementos genéricos que foram disponibilizados justamente para esta finalidade. E estes, poderão ser visualizados no layout da Matriz de Saldos Contábeis.

39 – Foi identificada a necessidade de efetuar uma nova pré-validação para atender às regras específicas. Posso criar validações e utilizá-las na rotina de Pré-validação da tela da Matriz no Contabilidade (Desktop)?

Sim. As pré-validações da MSC são flexíveis. As Revendas e Filiais poderão desenvolver novos *bgrs* e efetuar o vínculo destes à classificação **Validações da Matriz de Saldos Contábeis**, no cadastro de validações. Como sugestão, copie uma validação já existente e efetue as adequações como forma de otimização de tempo.

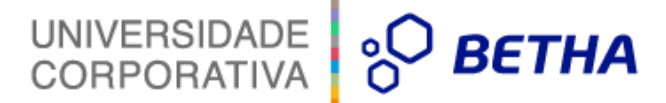

# <span id="page-45-0"></span>**14. Conheça as consultas de SQLs disponíveis para apoio técnico**

Máscaras que compõem um conta corrente:

select \* from sapo.contas\_correntes\_mascara\_conta where ano\_exerc = 2018 and  $i$  entidades = 1

Contas correntes dos lançamentos contábeis:

select \* from sapo.lancamentos\_contas\_correntes key join sapo.lancamentos l where l.ano exerc = 2018 and  $Li$  entidades = 1

Informações relacionadas:

select \* from sapo.relac\_msc where ano  $exerc = 2018$ and i\_entidades = 1

Dados de contas, natureza da receita, natureza da despesa e função/subfunção na layout da MSC que será utilizada no relacionamento:

select \* from sapo.conteudo\_arquivos where ano\_exerc = 2018 and coluna1 in('CT','FS','ND','NR')

Especificações de recurso sem o campo "Recurso STN" informado:

```
select * from sapo.relac_especif_recursos r
where ano exerc =2018
and i entidades = 1
and i_recursos not in(select i_recursos from bethadba.especificacao_fontes_recursos_prop_adic
where ano exerc = r.ano exercand i entidades = r.i entidades)
```
Contas correntes sem informação:

```
select * from sapo.lancamentos_contas_correntes key join sapo.lancamentos l 
         where l.ano exerc = 2018and Li entidades = 1
          and (componente1 = 'Não Encontrado' or componente2 = 'Não Encontrado' or componente3 = 'Não 
Encontrado' or componente4 = 'Não Encontrado')
```
Lançamentos sem conta corrente:

```
select * from sapo.lancamentos l 
where ano_exerc = 2018 
and i entidades = 1
and i_lancamentos not in(select i_lancamentos from sapo.lancamentos_contas_correntes where
ano_exerc = l.ano_exerc and i_entidades = l.i_entidades)
```
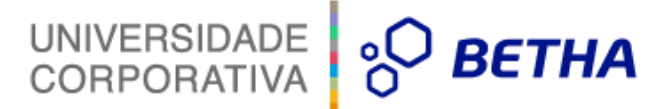

Consulta padrão dos valores retornados para geração da MSC:

SELECT i\_contas\_correntes =  $r$  i\_contas\_correntes, MascaraConta = r\_MascaraConta, PoderOrgao = IF r\_PoderOrgao = 2 THEN '20231' ELSE IF r\_PoderOrgao IN (5,7) THEN '10132' ELSE '10131' ENDIF ENDIF, Superavit = IF r\_Superavit = 'F' THEN '1' ELSE IF r\_Superavit = 'P' THEN '2' ENDIF ENDIF, DividaConsolidada = r\_DividaConsolidada, FonteRecurso = r\_FonteRecurso, NaturezaReceita = r\_NaturezaReceita, FuncaoSubfuncao = r\_FuncaoSubfuncao, NaturezaDespesa = r\_NaturezaDespesa, SaldoAnterior = ISNULL(sum(r\_SaldoAnterior),0), SaldoAnteriorAbs = cast(abs(SaldoAnterior) as numeric(16,2)), tipoSaldoAnt = IF SaldoAnterior < 0 THEN 'C' ELSE 'D' ENDIF, MovimentoDebito = ISNULL(sum(r\_MovimentoDebito),0), MovimentoCredito = ISNULL(sum(r\_MovimentoCredito),0), MovimentoCreditoAbs = cast(abs(MovimentoCredito) as numeric(16,2)), SaldoFinal = SaldoAnterior + MovimentoDebito - MovimentoCredito, SaldoFinalAbs = cast(abs(SaldoFinal) as numeric(16,2)), TipoSaldoFin = IF SaldoFinal < 0 THEN 'C' ELSE 'D' ENDIF FROM sapo.dbp\_matriz\_saldo\_contabil('2018-01-01','2018-01-31') WHERE r\_ano\_exerc = 2018 GROUP BY i contas correntes,MascaraConta, PoderOrgao, Superavit, DividaConsolidada, FonteRecurso, NaturezaReceita, FuncaoSubfuncao, NaturezaDespesa

having (SaldoAnterior <> 0 or MovimentoDebito <> 0 or MovimentoCredito <> 0 or SaldoFinal <> 0) ORDER BY MascaraConta

#### Atenção!

Os valores atribuídos para as colunas referente ao exercício, entidade e data, deverão ser substituídos pelas informações desejadas.

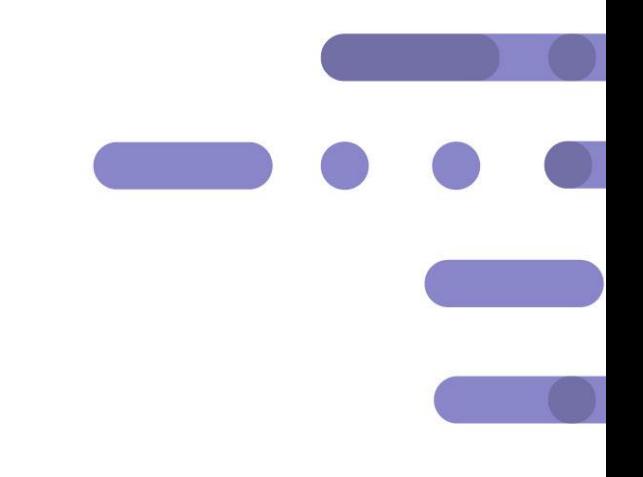

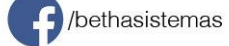

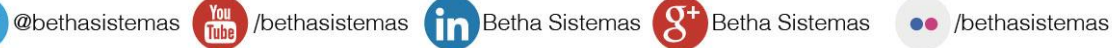